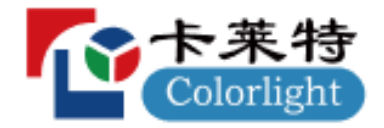

# **ColorAdept**

# 使用说明书 V1.0

# 1 | 88

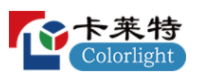

**HARRY AND MANAGEMENTS** 

- 总部:深圳市南山区万科云城深圳国际创新谷 8 栋 A 座 37F-39F
- 美国:2050 Main st. Suite 210,Irvine,CA,92614.
- 欧洲: R105-R106 High Tech Campus 9,5656 AE Eindhoven,Netherland
- 官网:[www.colorlightinside.com](http://www.colorlightinside.com/)

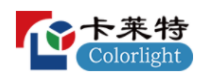

# 软件支持

如果您的产品有任何问题,请联系我们的技术团队。

其中,国内支持信息如下:

深圳总部

电话:4008 770 775

传真:0755-86009659

地址:深圳市南山区万科云城深圳国际创新谷 8 栋 A 座 37F-39F

海外支持信息如下:

Shenzhen Headquarters

Tel:[+86-755-86009353](tel:+86-755-86009353)

Fax:+86-755-86009659

ADD:37F-39F,Building 8,Zone A,Shenzhen International Innovation Valley,Vanke Cloud City,Dashi Yilu,Nanshan District,Shenzhen,China

Colorlight US,Inc.

Tel: +1 (949) [536-5586](tel:+1（949）536-5586)

Skype: Support Colorlight US

E-mail: support us@lednets.com

ADD: 2050 Main Street, Suite 210, Irvine, CA 92614.

Europe Office

Tel: +31 (0) 40 851 75 23

Skype: Support Colorlight Europe

E-mail: support europe@lednets.com

ADD: Kanaaldijk-Noord 109D,5642 JA Eindhoven,Netherlands

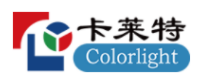

# 版权声明

版权所有©2022 卡莱特云科技股份有限公司(以下简称"卡莱特云"), 保 留所有权利。

未得到卡莱特云的书面认可,任何人不得以任何方式或形式对本手册内的 任何部分进行复制、摘录、备份、修改、传播、翻译成其他语言、将其全部或 部分用于商业用途。

Colorlight 是卡莱特云拥有的注册商标。本手册中使用的产品名称都已注 册。

# 免责声明

本手册内容依据现有信息制作,由于产品版本升级或其他原因,包含的信 息和规格可能会发生变化,卡莱特云保留在没有任何通知或者提示情况下对文 档内容进行修改的权利。

本手册仅作为使用指导,卡莱特云对本手册中可能出现的任何错误或遗漏 不承担任何责任或义务。

本手册中的所有信息也不构成任何明示或暗示的担保。

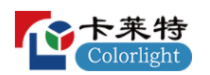

# 历史记录

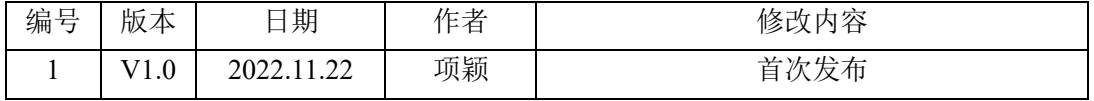

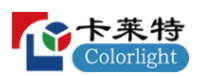

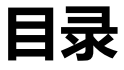

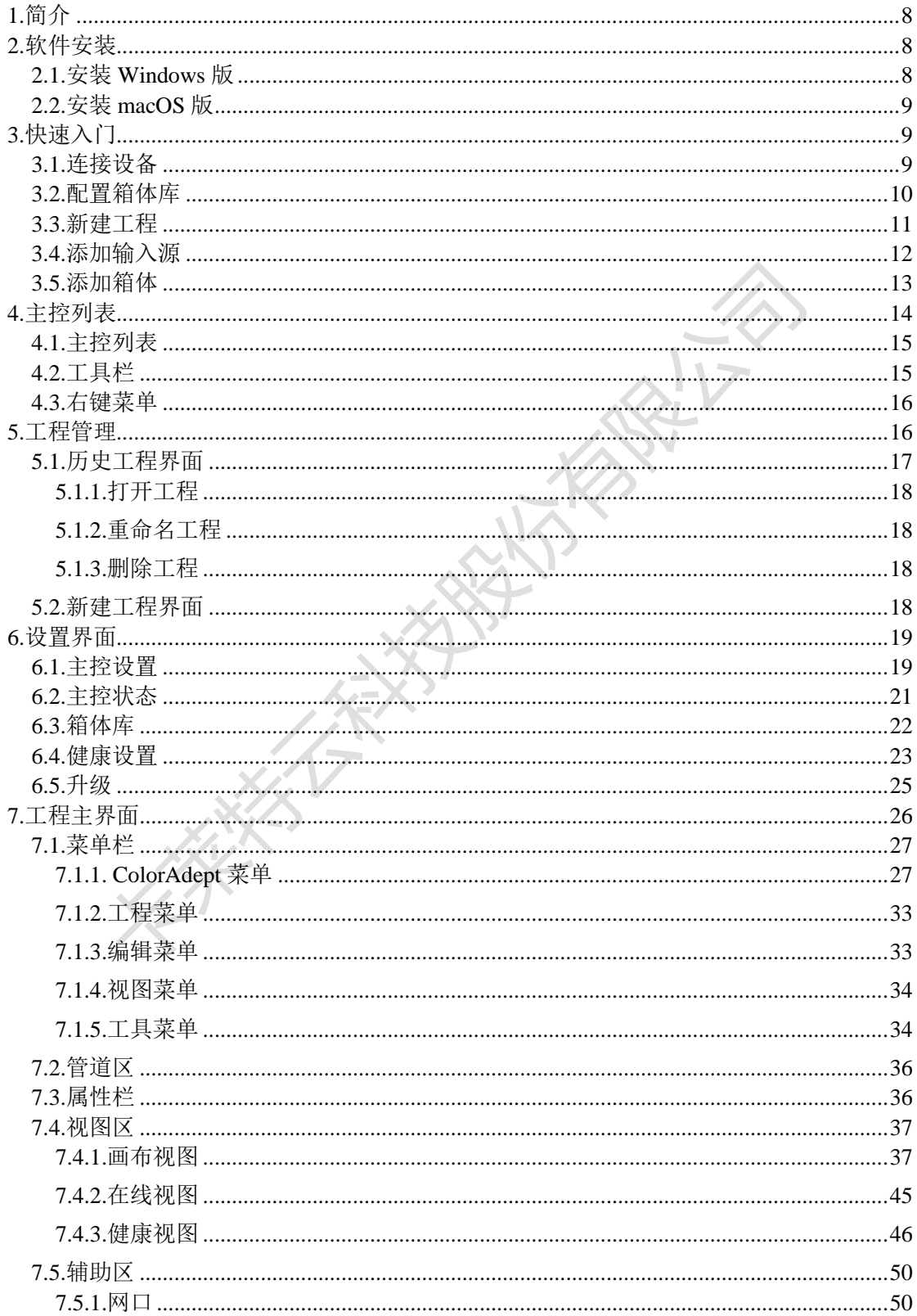

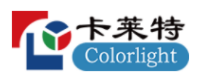

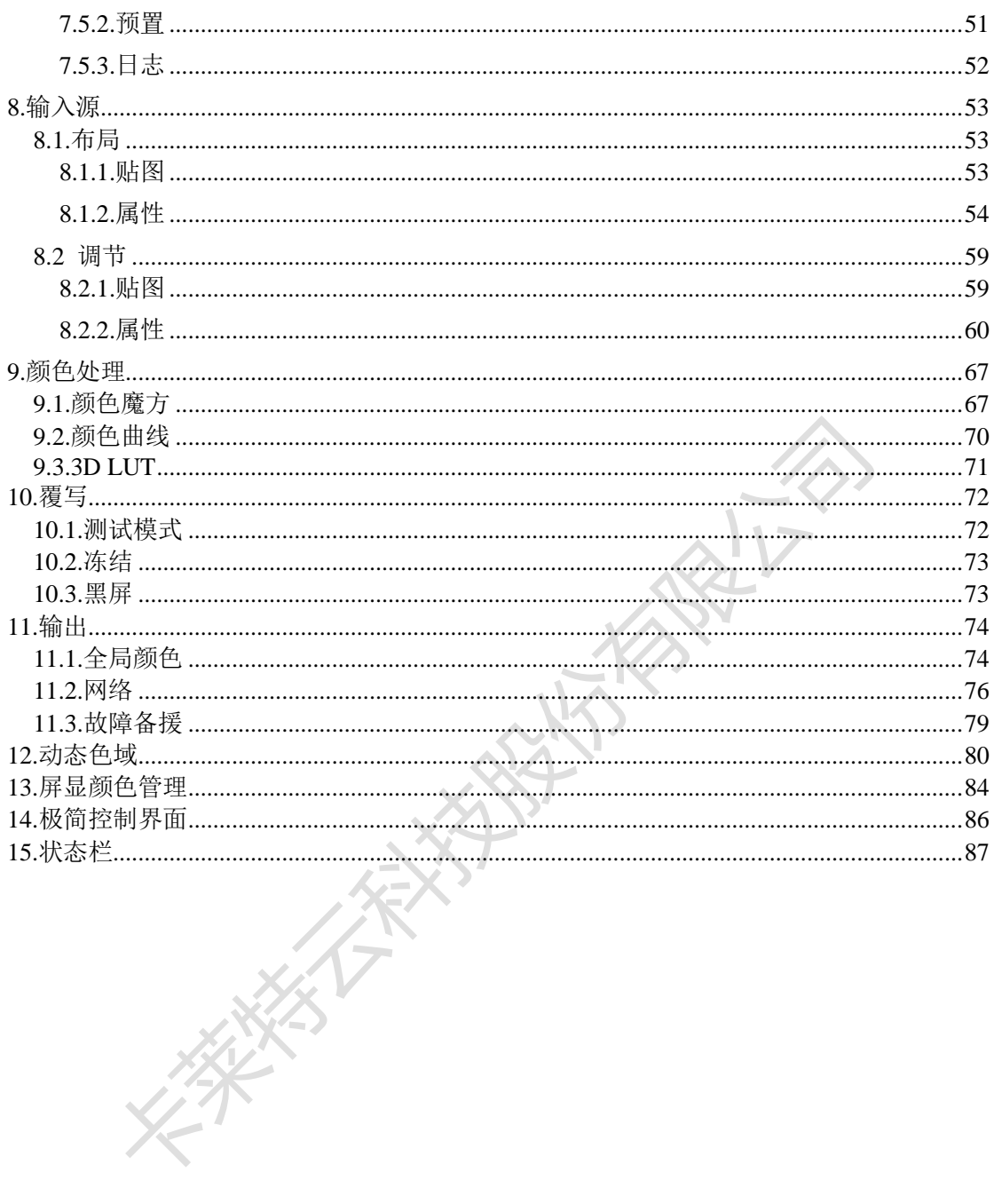

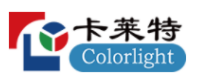

### <span id="page-7-0"></span>**1.简介**

ColorAdept 是一款致力于打造极致用户体验而推出的全新 LED 控制软件, 支持三大主流的操作系统,其独具美感的用户界面,强大的颜色处理能力,带 给用户易用、智能、高效的操作体验。

### **●箱体库管理**

箱体库中涵盖了常用的箱体类型,便于用户快速选择。

### **●颜色处理**

提供颜色魔方、颜色曲线、3D LUT 三种颜色处理工具, 便于用户快捷而 精准地调教色彩,以呈现丰富的创意。

### **●场景融合&快门锁**

全新的虚拟拍摄手段使更多的创意概念以更真实的方式呈现。

### **●多主控并行控制**

支持同时设置多台主控的参数,极大地提高了用户的工作效率。

### <span id="page-7-1"></span>**2.软件安装**

<span id="page-7-2"></span>2.1.安装 Windows 版

步骤 1: 从官网下载 Windows 版 ColorAdept 安装文件: <https://www.lednets.com/Support/Software/index.html>

步骤 2: 打开下载的文件,进入安装向导。

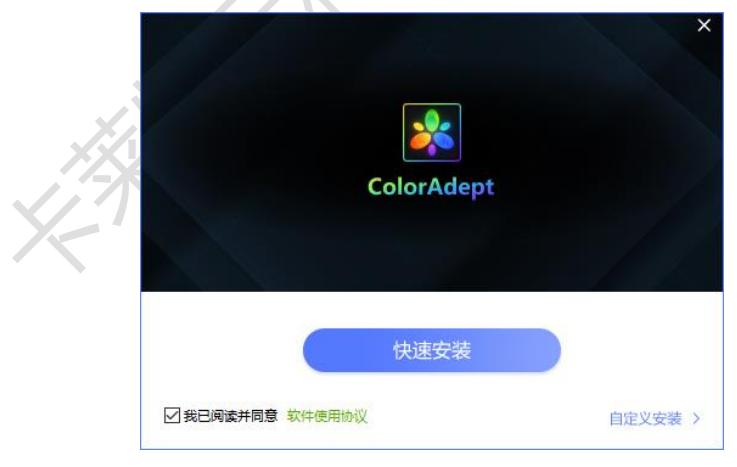

图 *2.1-1* 快速安装

步骤 3: 选择快速安装或自定义安装。

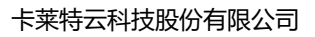

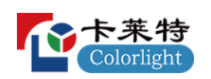

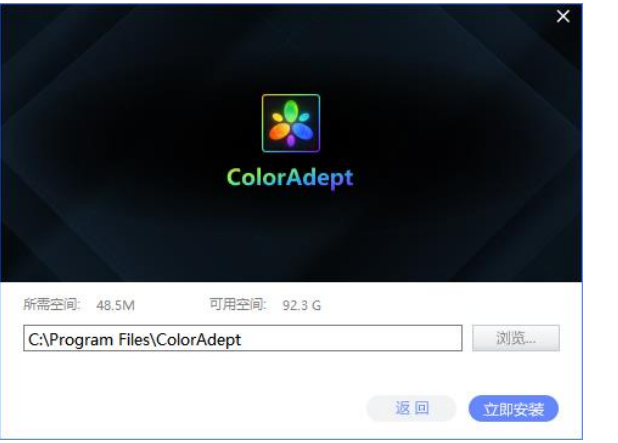

图 *2.1-2* 安装路径

步骤 4: 软件安装完成后,可直接启动软件。

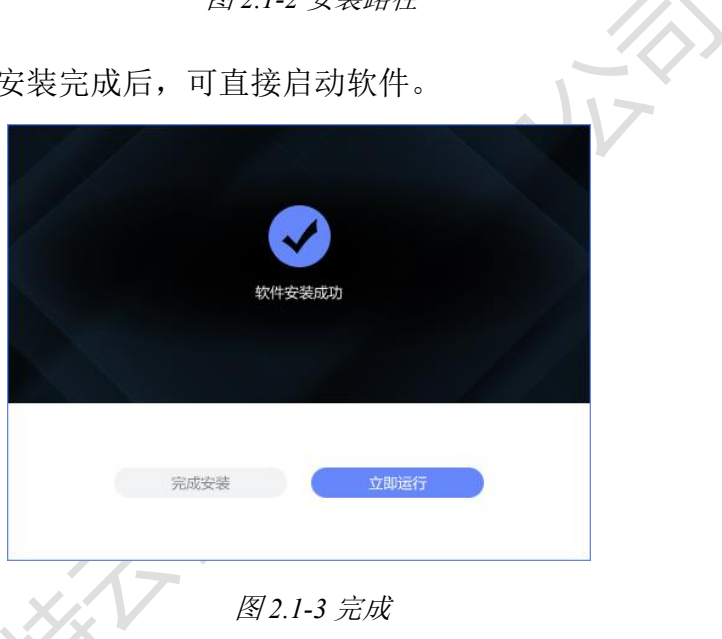

<span id="page-8-0"></span>2.2.安装 macOS 版

步骤 1:从官网下载 ColorAdept 的 macOS 版安装文件: <https://www.lednets.com/Support/Software/index.html>

步骤 2: 将下载的文件拖动(或复制)到应用程序文件夹中以完成安装。

# <span id="page-8-1"></span>**3.快速入门**

<span id="page-8-2"></span>3.1.连接设备

将主控通过网线或交换机与计算机相连接,并设置所有设备在同一网段。主 控的默认 IP 地址为 192.168.1.10。

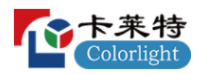

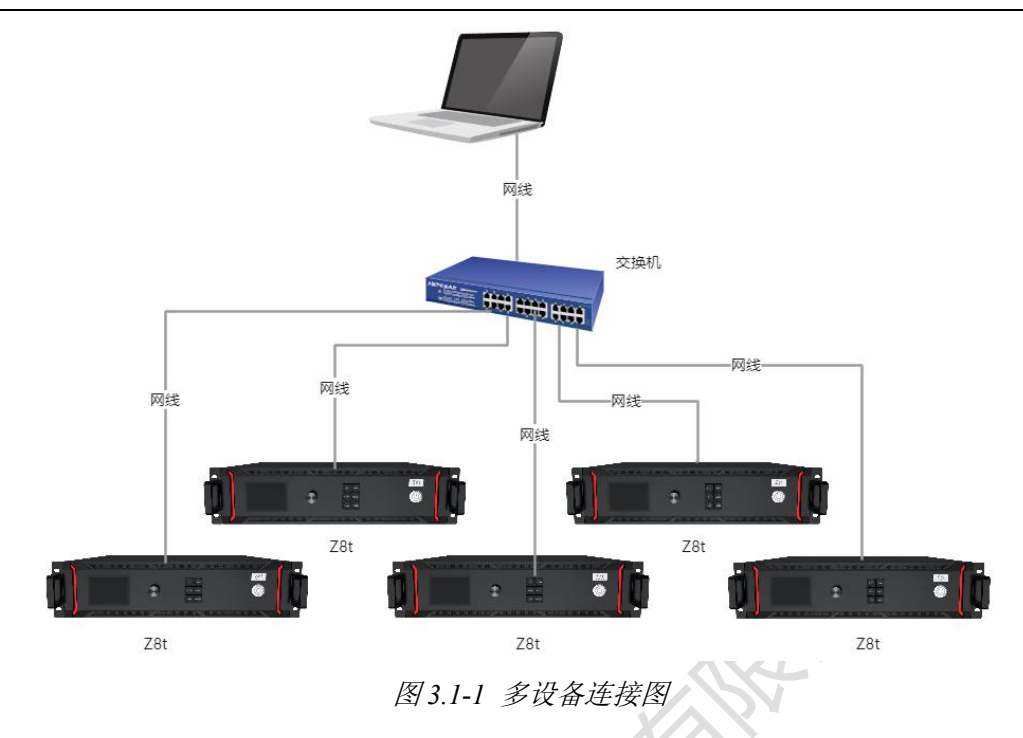

### <span id="page-9-0"></span>3.2.配置箱体库

步骤 1: 选择主控列表的在线主控后,进入该主控的工程管理界面。<br>菜单栏 功能栏 功能栏 F. m  $\mathbb{R}$ 主控列表 工程文件列表

### 图 *3.2-1* 工程管理页面

步骤 2: 从功能栏中选择"设置"进入设置界面。 步骤 3:打开箱体库标签页。

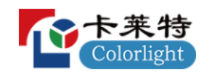

### 卡莱特云科技股份有限公司

| $\overline{\phantom{a}}$        |         |        |       |                   |         |          |  |  |  |  |  |  |
|---------------------------------|---------|--------|-------|-------------------|---------|----------|--|--|--|--|--|--|
| $\leftarrow$                    |         |        |       |                   |         |          |  |  |  |  |  |  |
| 返回                              |         |        |       |                   |         |          |  |  |  |  |  |  |
| 设置<br>升级<br>主控设置<br>主控状态<br>箱体库 |         |        |       |                   |         |          |  |  |  |  |  |  |
| 管理箱体包                           |         |        |       |                   |         |          |  |  |  |  |  |  |
| 类型                              | 固件      | 状态     | 脈本    | 源包                | 分请案     | 最大帧率     |  |  |  |  |  |  |
| $\sum$ ColorLight               |         |        |       |                   |         |          |  |  |  |  |  |  |
| $\vee$ Planar                   |         |        |       |                   |         |          |  |  |  |  |  |  |
| TVF 2.0                         | 1.0     | Golden | $2 -$ | ColorAdept_Public | 256x128 | 61.00Hz  |  |  |  |  |  |  |
| $\sim$ ROE                      |         |        |       |                   |         |          |  |  |  |  |  |  |
| DM2.6(MC)                       | $1.0\,$ | Golden | 2     | ColorAdept_Public | 192x192 | 191.00Hz |  |  |  |  |  |  |
|                                 |         |        |       |                   |         |          |  |  |  |  |  |  |
|                                 |         |        |       |                   |         |          |  |  |  |  |  |  |
|                                 |         |        |       |                   |         |          |  |  |  |  |  |  |
|                                 |         |        |       |                   |         |          |  |  |  |  |  |  |
|                                 |         |        |       |                   |         |          |  |  |  |  |  |  |
|                                 |         |        |       |                   |         |          |  |  |  |  |  |  |
|                                 |         |        |       |                   |         |          |  |  |  |  |  |  |
|                                 |         |        |       |                   |         |          |  |  |  |  |  |  |
|                                 |         |        |       |                   |         |          |  |  |  |  |  |  |
|                                 |         |        |       |                   |         |          |  |  |  |  |  |  |
|                                 |         |        |       |                   |         |          |  |  |  |  |  |  |
|                                 |         |        |       |                   |         |          |  |  |  |  |  |  |
|                                 |         |        |       |                   |         |          |  |  |  |  |  |  |
|                                 |         |        |       |                   |         |          |  |  |  |  |  |  |
| Source pack                     |         |        |       |                   |         |          |  |  |  |  |  |  |

图 *3.2-2* 箱体库标签页

步骤 4: 点击"管理箱体包"按钮进入箱体包界面。

步骤 5: 查看已有的箱体包是否满足需求,如需新增则点击

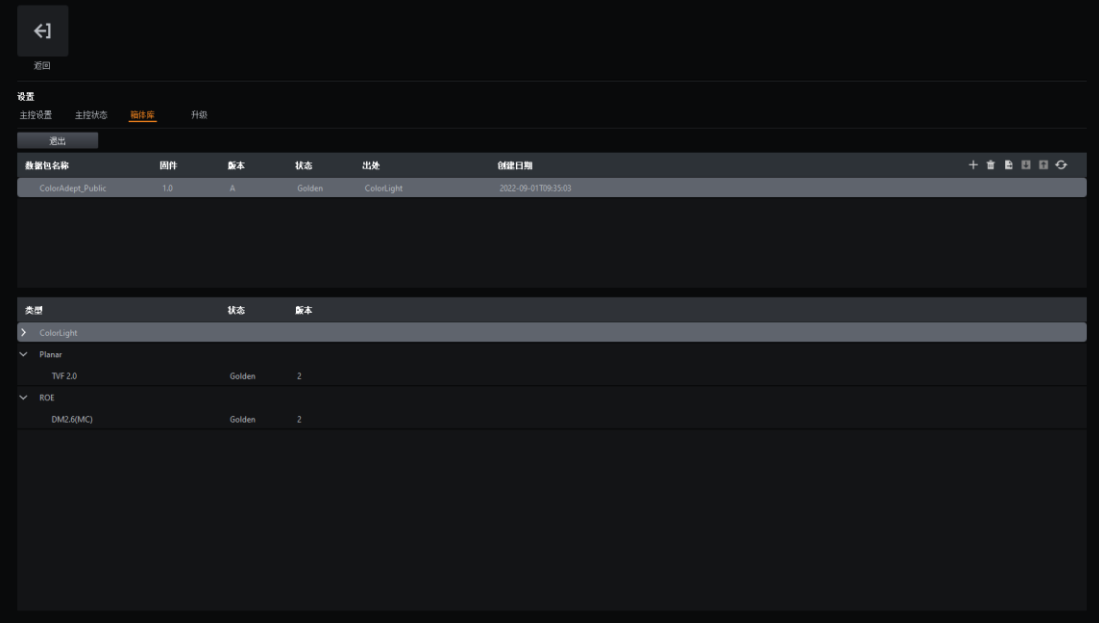

图 *3.2-3* 箱体包页面

<span id="page-10-0"></span>3.3.新建工程

步骤 1: 选择主控列表中的在线主控。

步骤 2: 在功能栏中选择"新建"按钮进入新建工程界面。

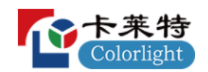

卡莱特云科技股份有限公司

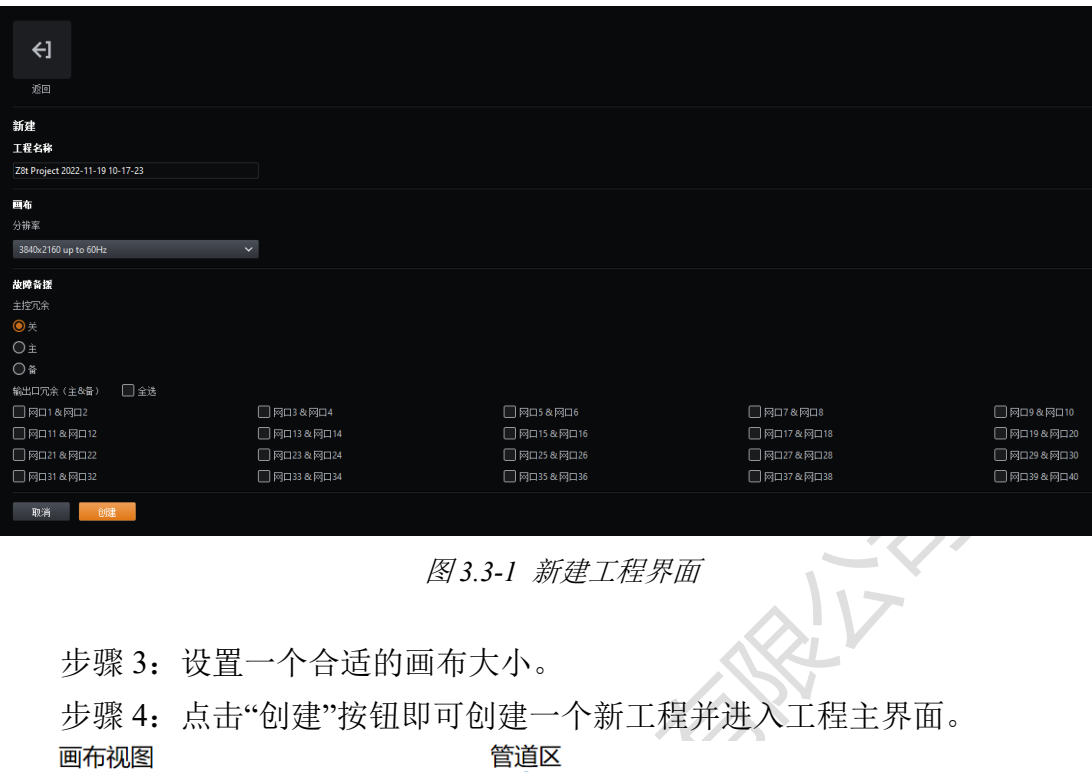

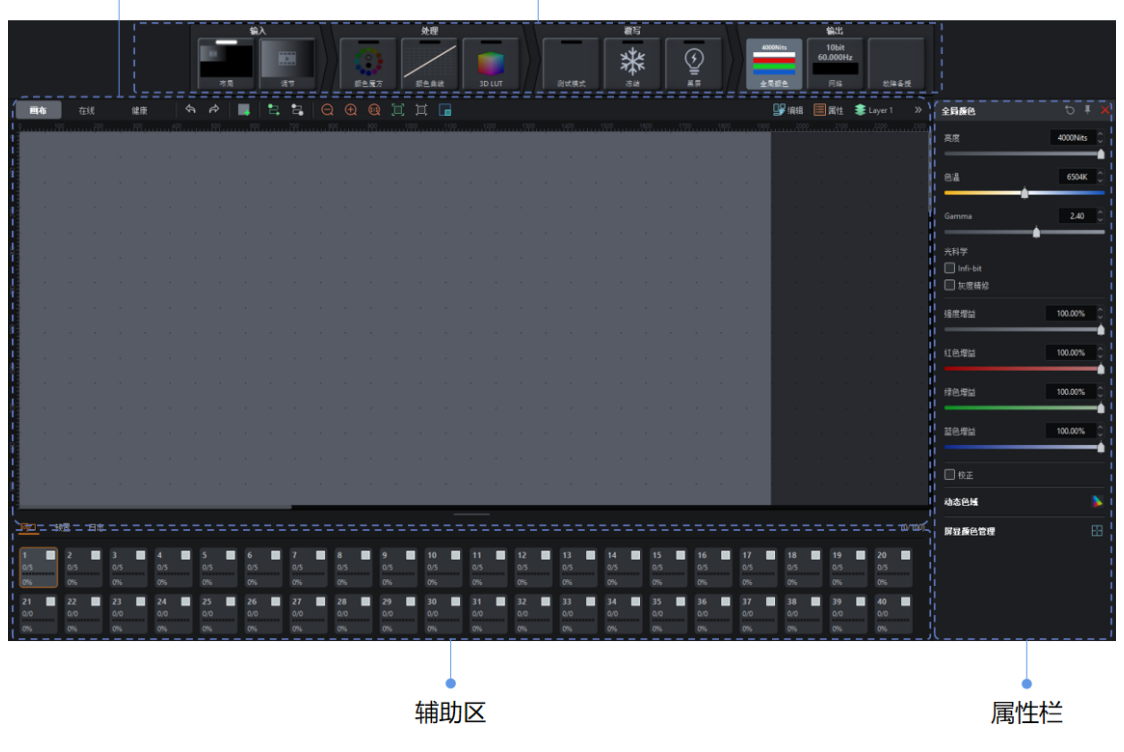

图 *3.3-2* 工程主界面

### <span id="page-11-0"></span>3.4.添加输入源

主控类型不同,允许添加输入源的最大数量不同。

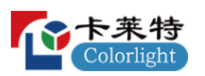

步骤 1: 点击管道区中的"布局"贴图;

步骤 2: 点击"布局"属性中输入源下拉框中的自定义选项或点击布局小窗 口中的口讲入布局模式。

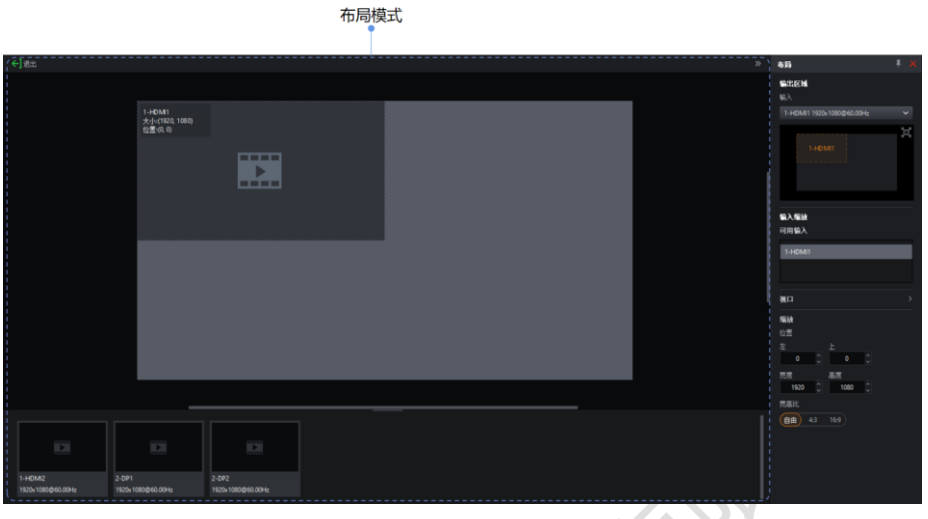

图 *3.4-1* 布局模式

<span id="page-12-0"></span>步骤 3: 可根据实际情况,修改主视图中的输入源窗口的位置及大小; 3.5.添加箱体

步骤 1: 点击画布视图工具栏中的"添加箱体"按钮进入添加箱体模式。

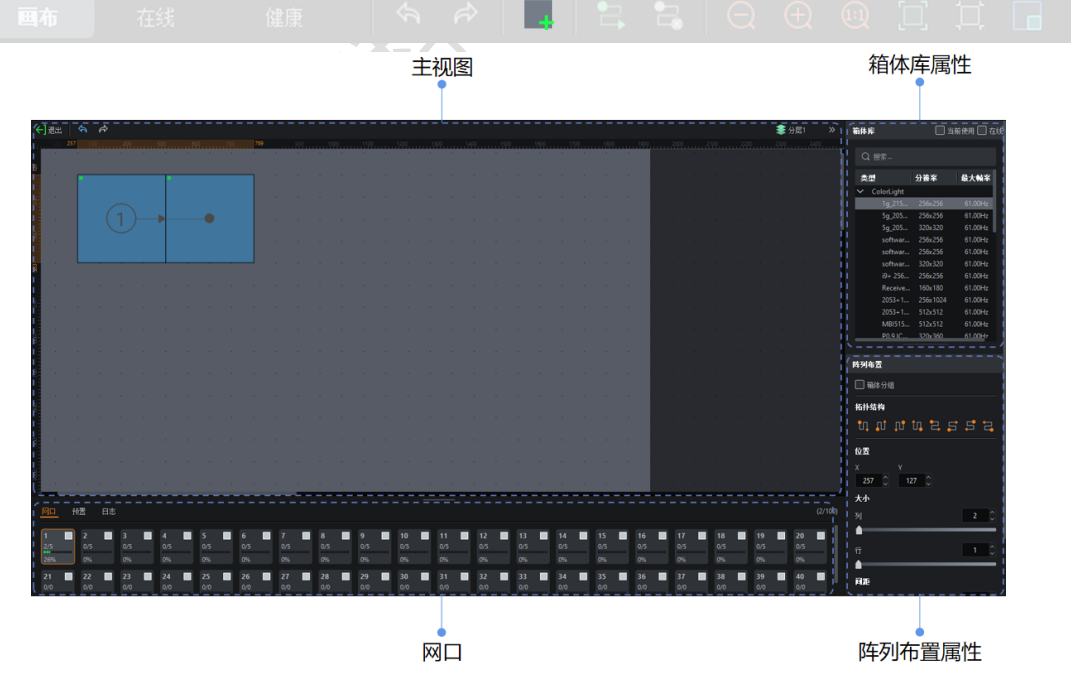

图 *3.5-1* 添加箱体模式

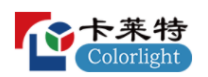

步骤 2: 选择与实际连接箱体一致的箱体类型。

步骤 3:在辅助区网口标签页中选择相应网口。

步骤 4: 在画布区点击+拖动以添加箱体,箱体的拓扑结构由拖动的方向决 定。

步骤 5: 在阵列布置属性中可快速修改新增箱体的拓扑结构。

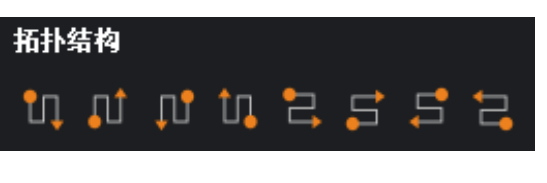

图 *3.5-2* 拓扑结构

### <span id="page-13-0"></span>**4.主控列表**

主要用于选择所需控制的主控或主控组。该列表由两个标签页组成,分别 是"发现"和"模拟"。

可浏览主控信息、添加/删除主控、添加/删除主控组、搜索主控、导入/导 出等操作。本章以"发现"标签页为例进行介绍。

模拟

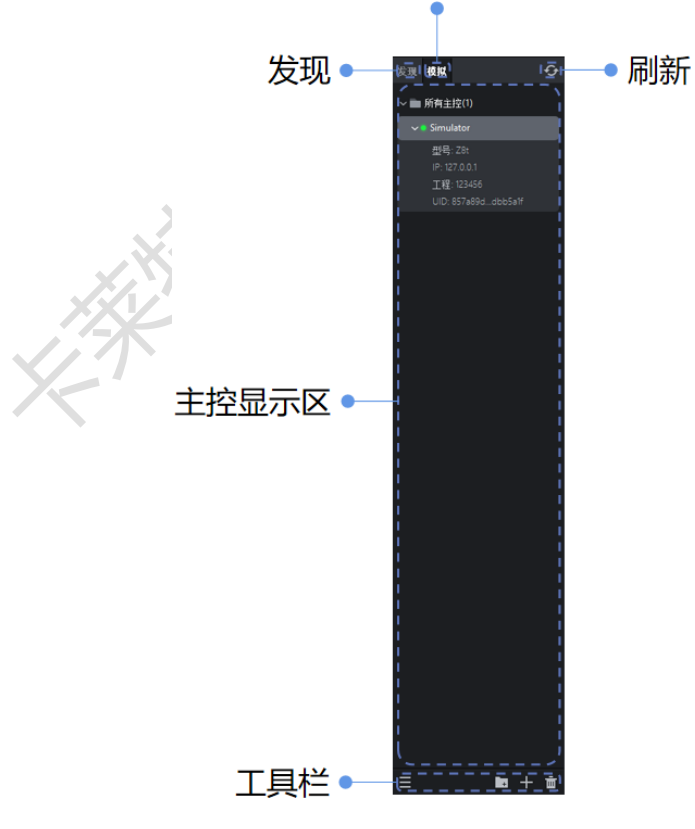

图 *4.1-1* 主控列表*-*发现标签页

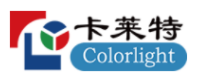

若选择两个(含两个)以上的主控时,将显示极简控制界面。

———————————————————————————————————————

说明:

注:当选中组节点时,默认选中组内所有的主控。

刷新按钮 :点击此按钮将刷新一次主控显示。

<span id="page-14-0"></span>4.1.主控列表

从上至下依次显示为:所有主控、组、主控。

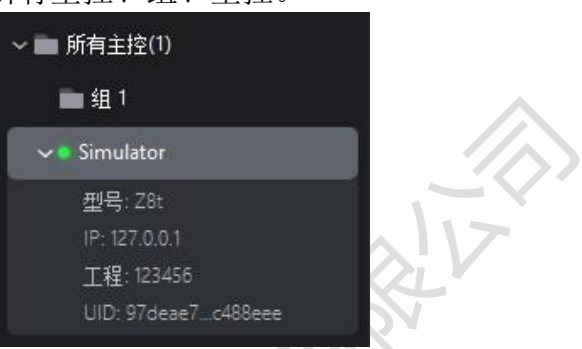

图 *4.1-2* 主控列表

主控列表节点信息如下:

组:组名称、所含主控。

主控:型号、IP、工程、UID。

<span id="page-14-1"></span>4.2.工具栏

从左到右依次为菜单按钮、添加按钮、添加按钮和删除按钮,如下图 所示:

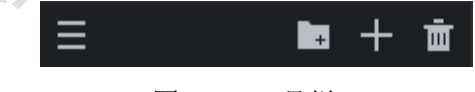

图 *4.2-1* 工具栏

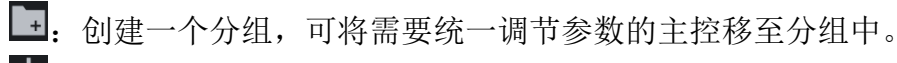

:点击将新增主控。

:删除选中的主控/分组。

三:点击菜单按钮,弹出如下图所示菜单列表:

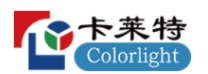

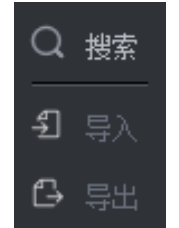

图 *4.2-2* 菜单列表

搜索:对当前标签页下的主控进行搜索,支持对主控名称、型号、IP 等进 行模糊查询。

导入:导入存储在计算机上的主控列表配置文件。

导出:导出主控列表配置到计算机上(分组和主控的信息)。

<span id="page-15-0"></span>4.3.右键菜单

选择单台或多台主控时,显示以下功能选项

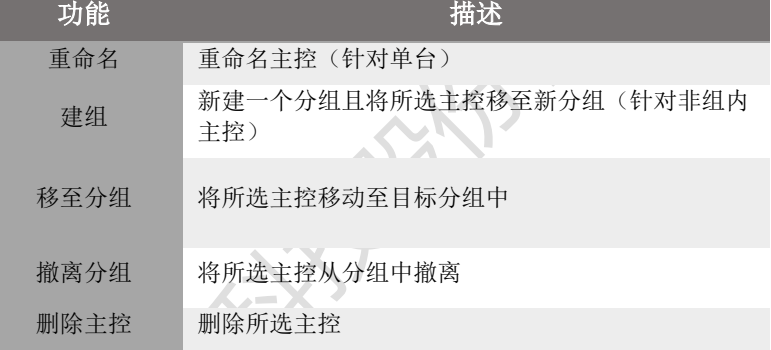

选择单个分组时,显示以下功能选项

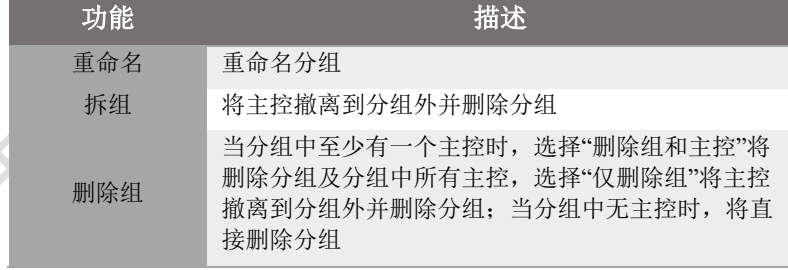

选择多个分组或同时选择主控与分组时,显示以下功能选项

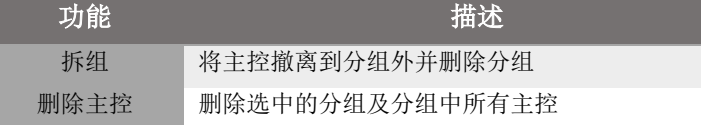

### <span id="page-15-1"></span>**5.工程管理**

工程管理主要用于新建、导入/导出、切换工程。工程文件存储于主控内部 的存储器中。

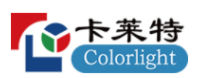

<span id="page-16-0"></span>5.1.历史工程界面

前提条件: 在主控列表中选择一个在线主控,且该主控未打开工程文件。 功能栏

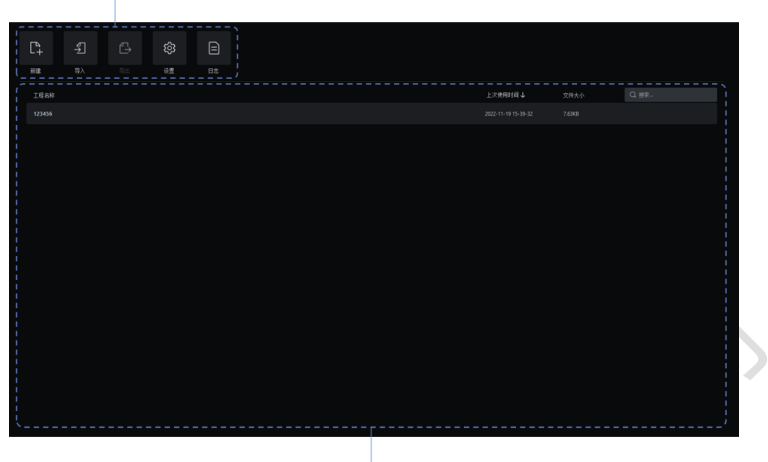

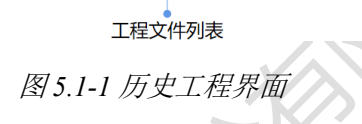

### **功能栏**

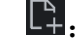

:点击将进入新建工程界面。

 $\boxed{5}$ : 点击将打开文件浏览窗口,可选择存储在计算机中扩展名为.capf 的文 件导入到主控内。

 $\Box$ : 仅选中一个工程文件时可用。点击将打开文件浏览窗口,选择保存路 径后可将选中的工程文件保存至计算机。

3:点击将进入设置界面。

曰:点击将进入日志界面。

**工程文件列表**

工程名称:显示工程文件的名称。

最后使用时间:显示工程文件最后一次使用的时间,可切换工程列表按最 后使用时间的升序/降序显示。

文件大小:显示工程文件的大小。

搜索栏:可对工程文件列表按照工程名称进行模糊查询。

将光标悬浮在某一工程文件上时,将显示以下三个按钮:

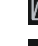

 $\square$ :点击可打开工程文件,进入工程主界面。

 $\mathscr{O}_{\mathbb{C}}$ :点击可对工程文件进行重命名。

区:点击可对工程文件进行删除。

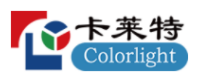

<span id="page-17-0"></span>5.1.1.打开工程

可通过以下三种方式打开工程:

方式一:双击工程文件打开;

方式二:光标悬浮在某一工程文件上时,在显示的三个按钮中点击打开按 细 。

方式三:右键点击单个工程文件,在右键菜单中选择"打开"。

<span id="page-17-1"></span>5.1.2.重命名工程

可通过以下两种方式重命名工程:

方式一:光标悬浮在某一工程文件上时,在显示的三个按钮中点击重命名 按钮之。

方式二:右键点击单个工程文件,在右键菜单中选择"重命名"。

<span id="page-17-2"></span>5.1.3.删除工程

可通过以下三种方式删除工程:

方式一:光标悬浮在某一工程文件上时,在显示的三个按钮中点击删除按 细圆。

方式二:右键点击工程文件,在右键菜单中选择"删除",如需多选可按 Ctrl+点击。

方式三: 选中工程文件后按下 Delete 键进行删除, 如需多选可按 Ctrl+点 击。

<span id="page-17-3"></span>5.2.新建工程界面

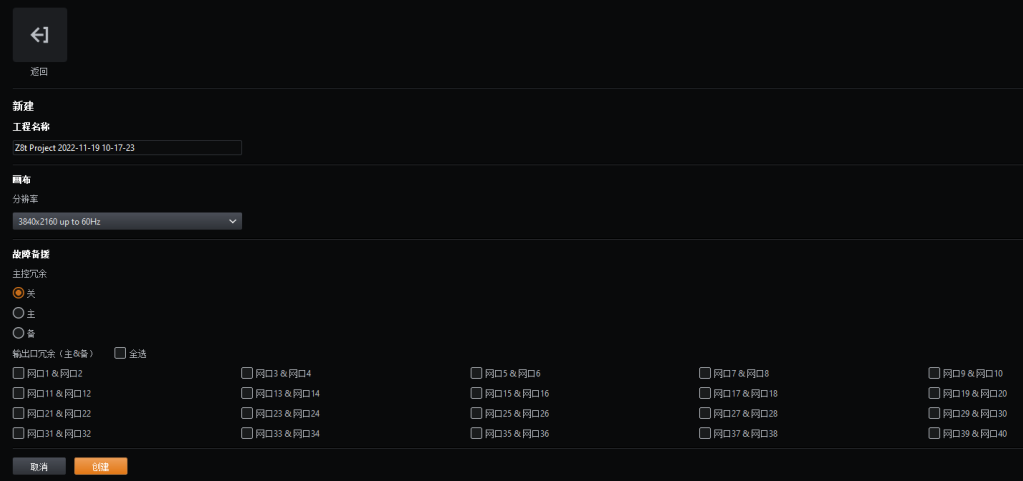

图 *5.2-1* 新建工程界面

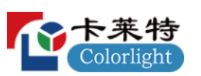

点击历史工程界面功能栏的新建按钮 印可创建一个新工程。进入新建工程 界面后,可按照以下步骤进入工程主界面:

步骤一:输入一个工程名称。

步骤二:设置一个合适的画布大小。

步骤三:选择是否开启处理器/输出口冗余。

步骤四:点击"创建"即可进入工程主界面。

说明:

注:该工程会自动保存到主控的内部存储器中。

### <span id="page-18-0"></span>**6.设置界面**

设置界面可设置主控参数、查看主控状态、管理箱体库、设置健康选项、升 级主控程序。

———————————————————————————————————————

点击历史工程界面功能栏中的"设置"按钮可进入设置界面。如果工程已经 打开,从"工具"菜单中选择"设置"选项也可进入设置界面。

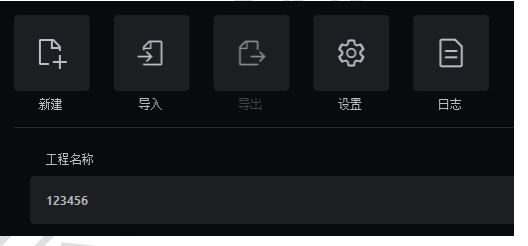

图 *6.1-1* 历史工程界面工具栏

<span id="page-18-1"></span>6.1.主控设置

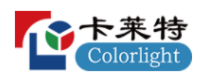

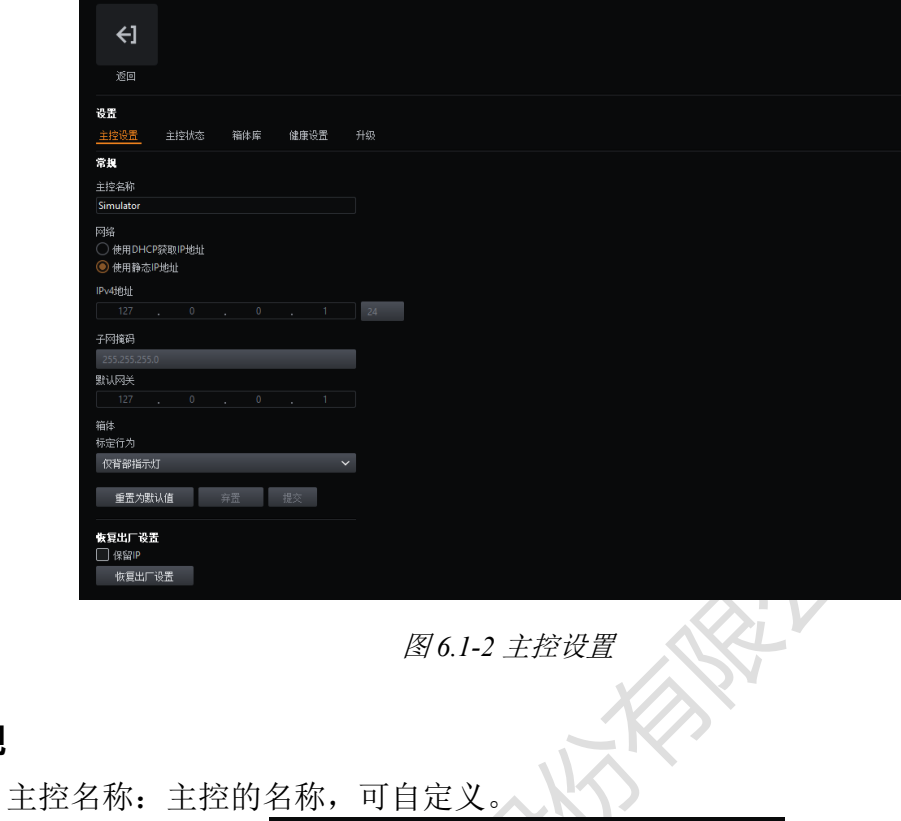

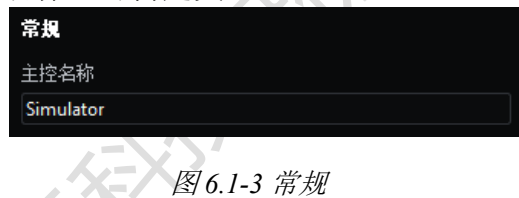

### **网络**

**常规**

主控的默认 IP 地址为 192.168.1.10, 子网掩码为 255.255.255.0。主控可以 使用静态 IP 地址或使用 DHCP 服务器分配的 IP 地址。为了保证主控和计算机 之间能正常通信,应将同一网络下的每台设备设置为不同的 IP 地址。

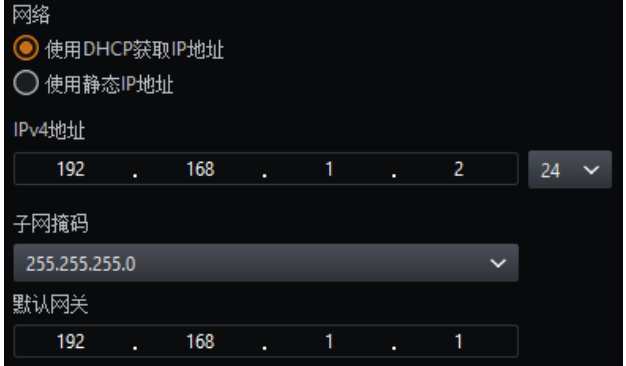

图 *6.1-4* 网络

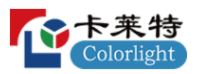

### **箱体**

标定行为有以下两个选项: 标定&背部指示灯。 仅背部指示灯。

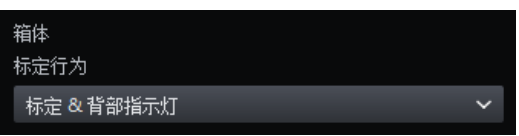

### 图 *6.1-5* 箱体

### **恢复出厂设置**

在恢复出厂设置时,用户可根据需要选择是否保留 IP。

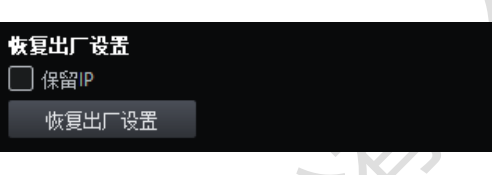

### 图 *6.1-6* 恢复出厂设置

说明:

恢复出厂设置会删除所有工程文件、用户导入的箱体包、导入主控的其他资源并重置 主控设置。

———————————————————————————————————————

<span id="page-20-0"></span>6.2.主控状态

可查看主控的固件版本、硬件、网络、温度等信息。

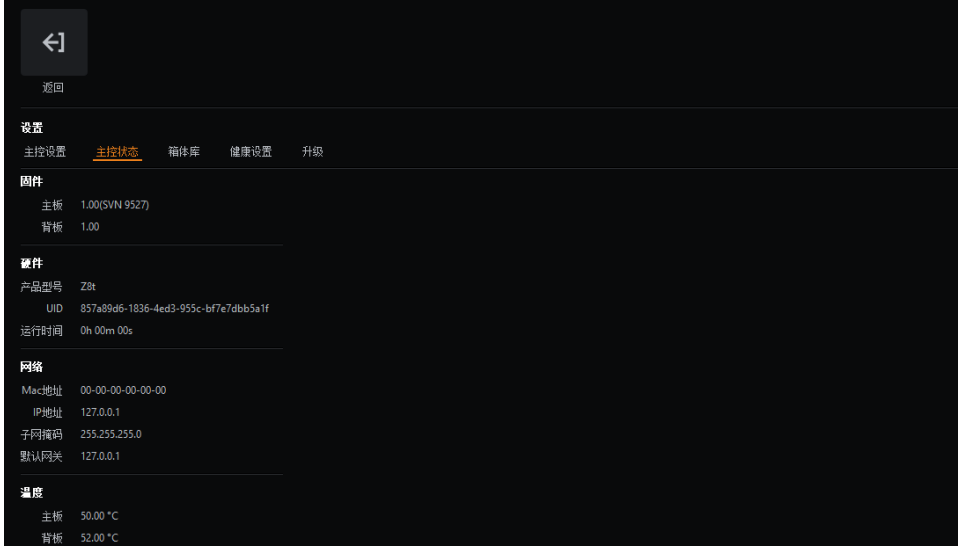

图 *6.2-1* 主控状态

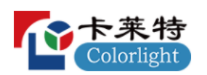

<span id="page-21-0"></span>6.3.箱体库

为了与箱体正常通信及识别箱体的属性,需要将箱体包放在主控的箱体库中 进行管理。

箱体包:(.cbp)箱体固件的编译。公开发布将包括到发布之日为止的所 有更新的公共箱体。

箱体库:安装在主控中的一组箱体包。

说明:

所有主控固件版本在发布时都包含最新的箱体包。

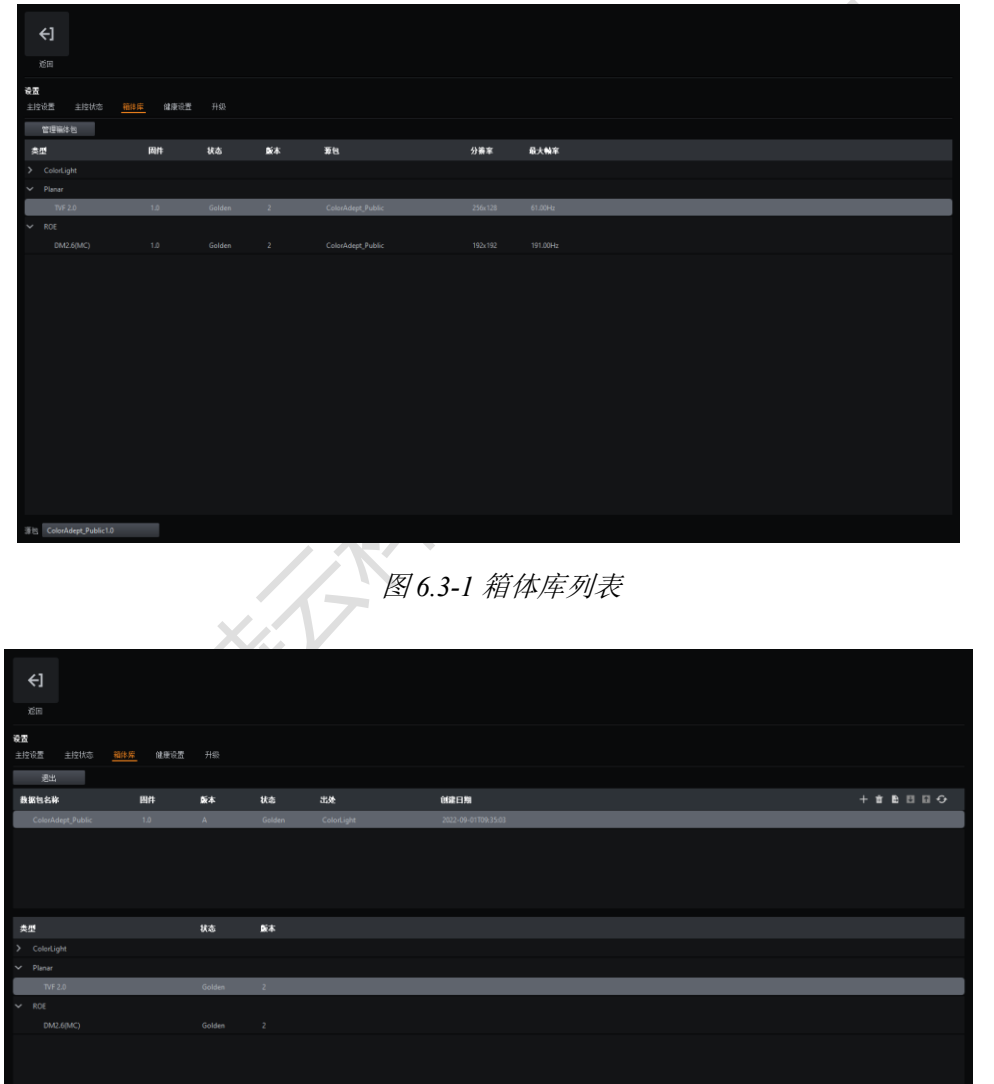

图 *6.3-2* 箱体包管理

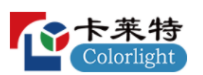

### **箱体包列表**

列表中的箱体包按照创建时间进行排序,其中列表顶部的优先级最高。可 以通过将所需的箱体包拖动到包含相同箱体类型的另一个包的上方来更改优先 级。

### **箱体包管理**

:添加选择的箱体包文件到主控中。 面: 删除选中的箱体包。 :导出选中的箱体包。 :上移选中的箱体包以调整其优先级。 :下移选中的箱体包以调整其优先级。 5: 恢复出厂设置。

说明:

当多个箱体包均包含同一种箱体类型时,将使用优先级最高的箱体包中的那个。

<span id="page-22-0"></span>6.4.健康设置

健康设置可选择对输入视频、网线误码率、温度/湿度/电压/电源/风扇等进 行监控,以及设置邮件报警。 X.

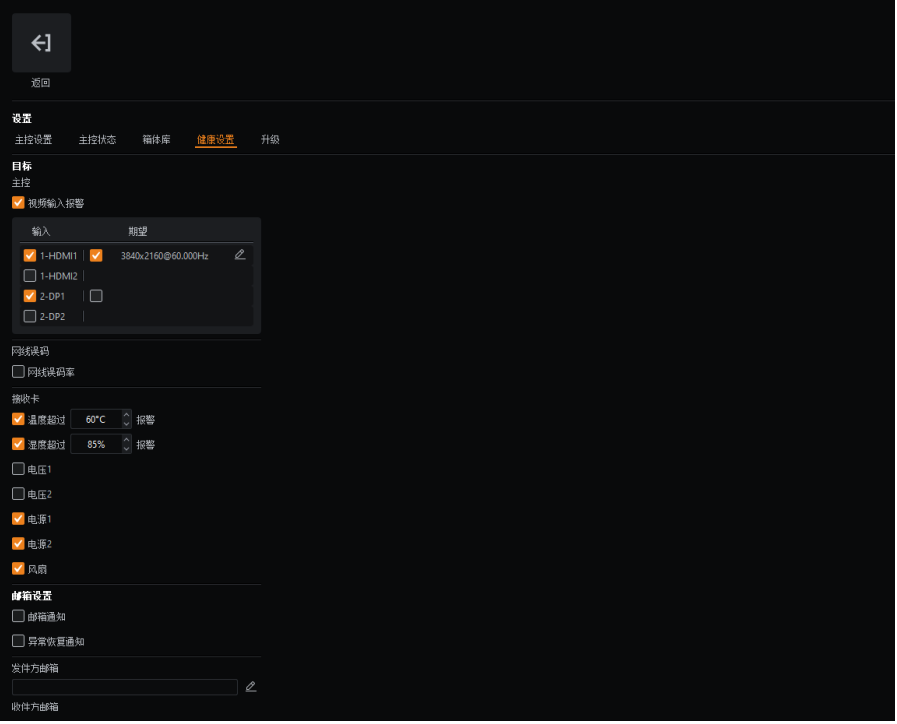

图 *6.4-1* 健康设置

### **输入视频监控**

可选择是否开启视频监控,可设置需监控的输入源及期望的分辨率及帧 率。

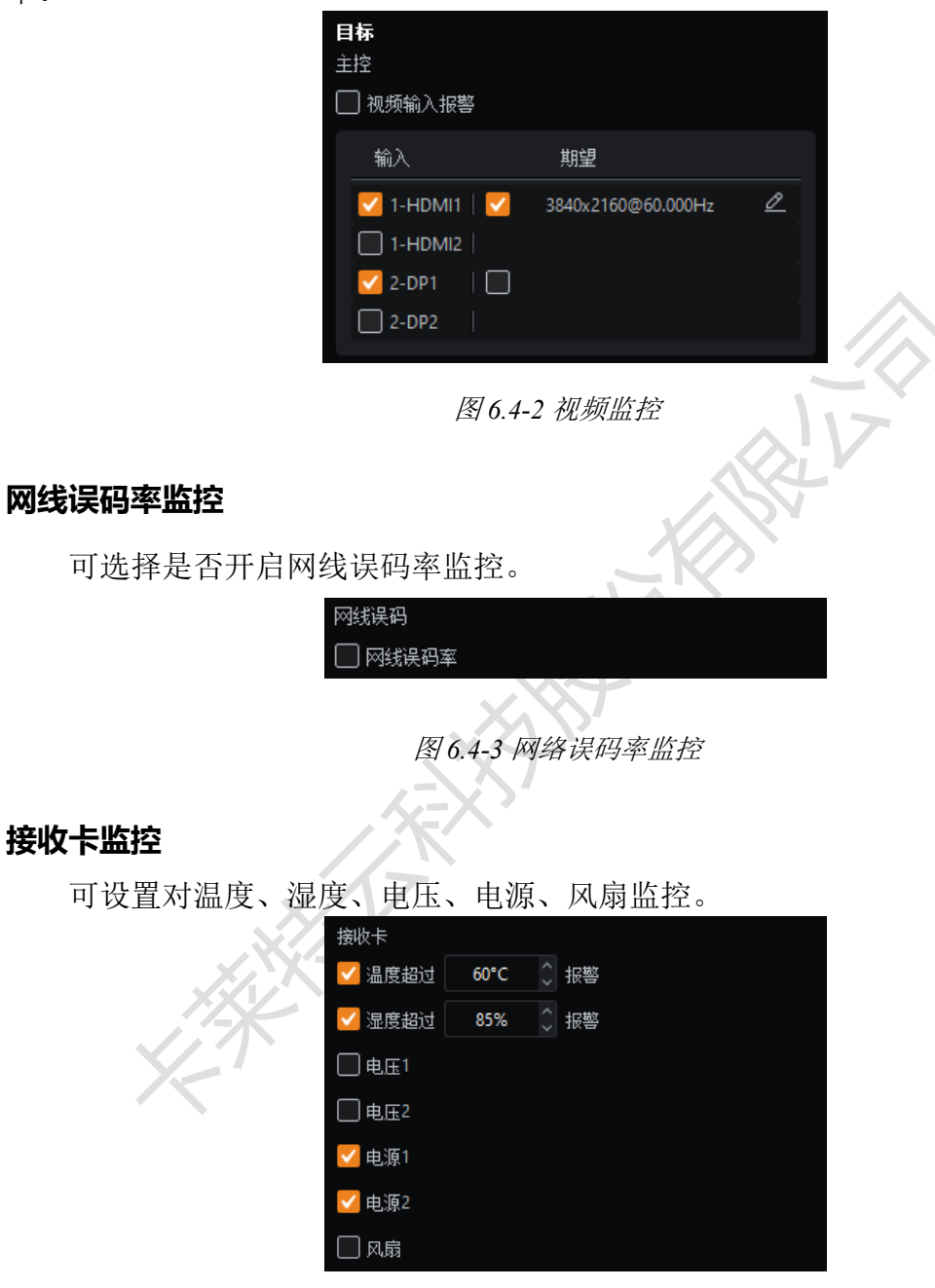

图 *6.4-4* 接收卡监控

### **邮箱设置**

可选择是否开启邮件报警、异常恢复通知。

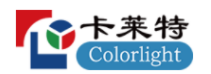

卡莱特云科技股份有限公司

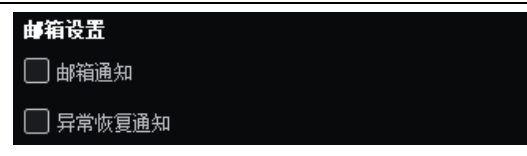

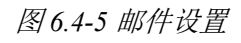

设置发送方及接收方邮箱信息。

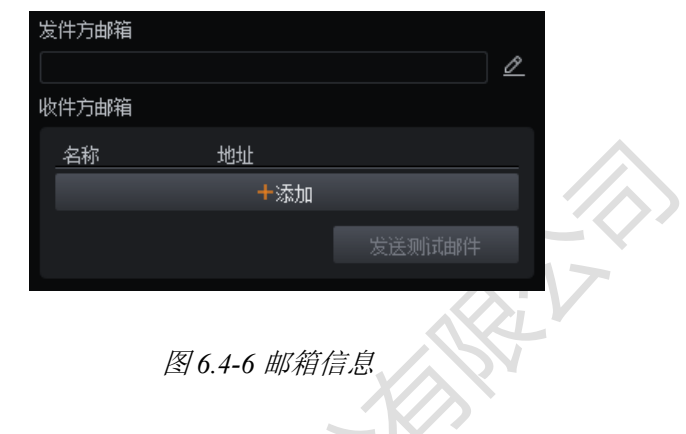

<span id="page-24-0"></span>6.5.升级

对主控的固件程序进行升级,成功后主控需要断电重启。

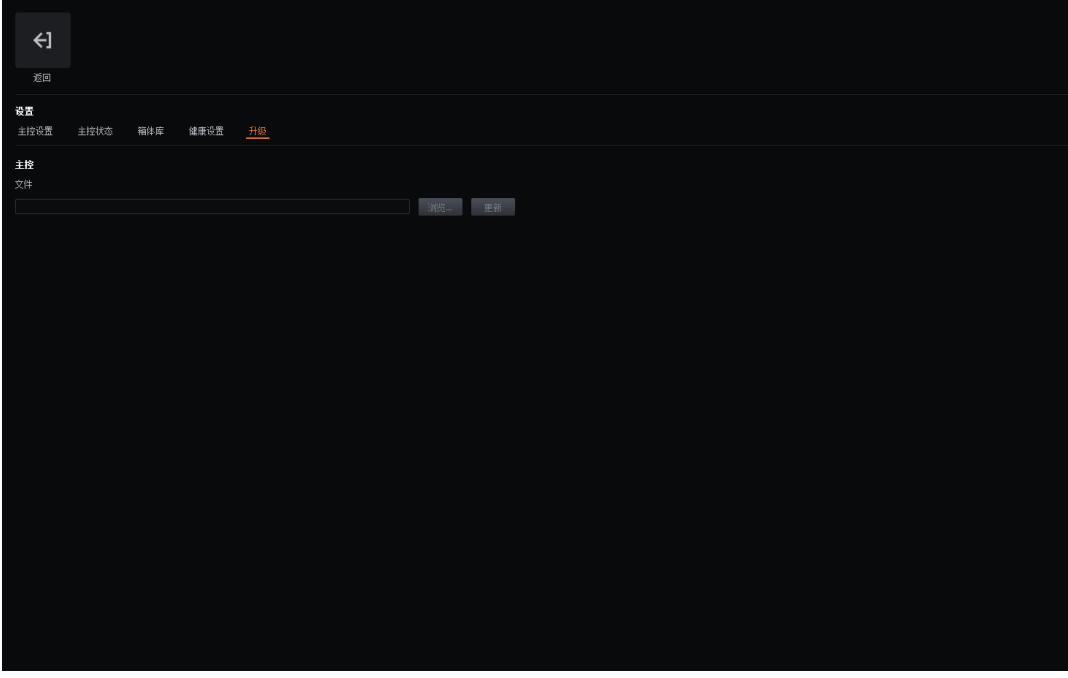

图 *6.5-1* 升级界面

**●**点击"浏览..."按钮打开文件浏览窗口,导入选择的升级文件。

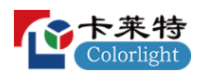

**●**点击"升级"按钮即开始升级。

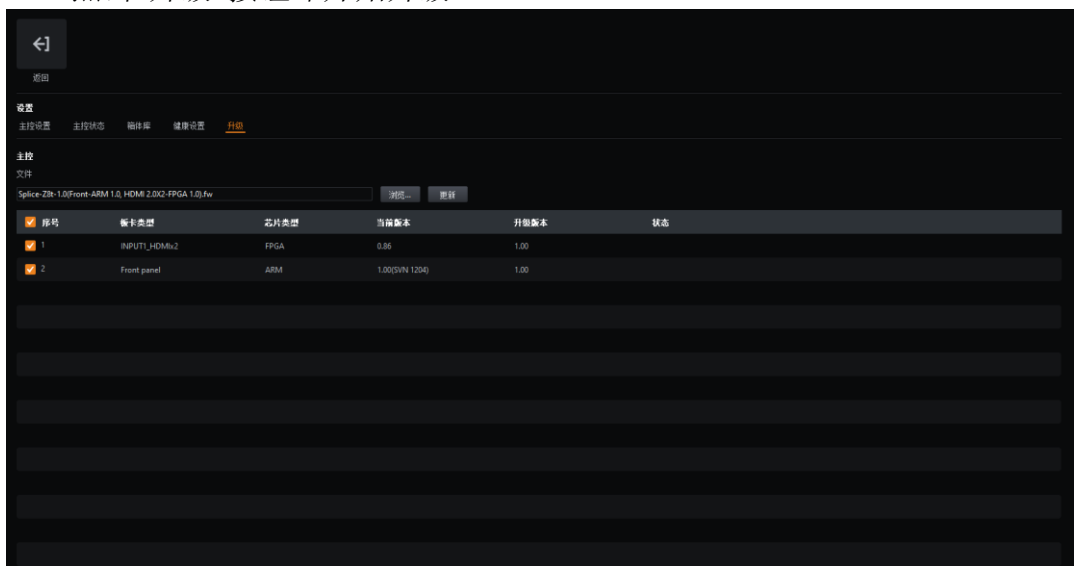

图 *6.5-2* 升级

### **升级列表**

仅在开启高级模式并导入升级文件后显示此列表。用户可自定义勾选所需 升级的板卡。

### <span id="page-25-0"></span>**7.工程主界面**

创建或打开一个工程将进入工程主界面,工程主界面具有三种视图模式: 画布视图、在线视图和健康视图。

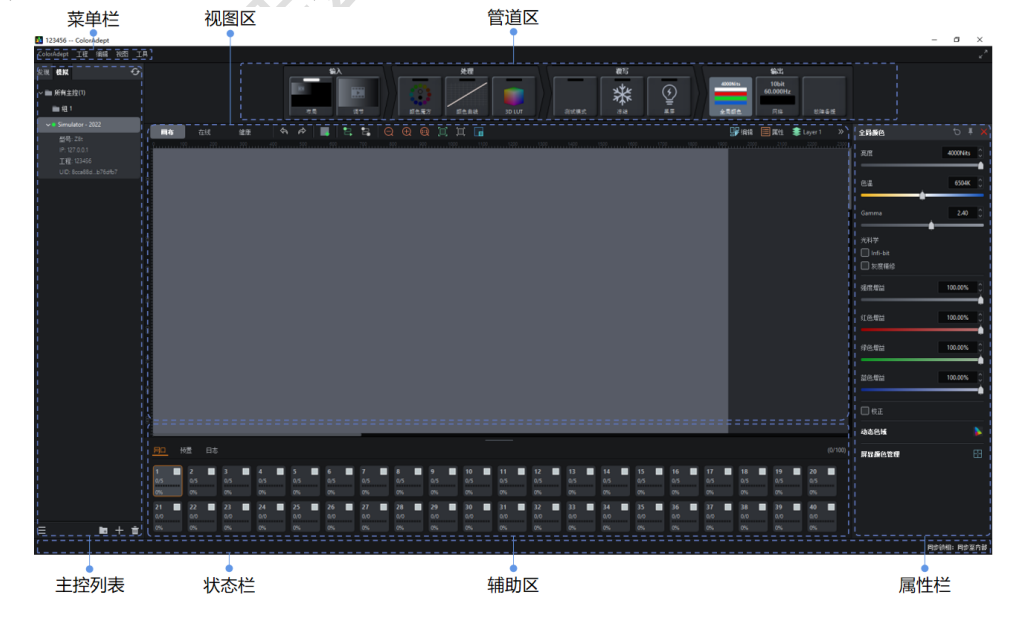

图 *7.1-1* 工程主界面

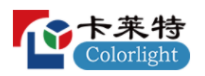

### <span id="page-26-0"></span>7.1.菜单栏

<span id="page-26-1"></span>7.1.1.ColorAdept 菜单

选择菜单栏中的"ColorAdept"菜单显示如下:

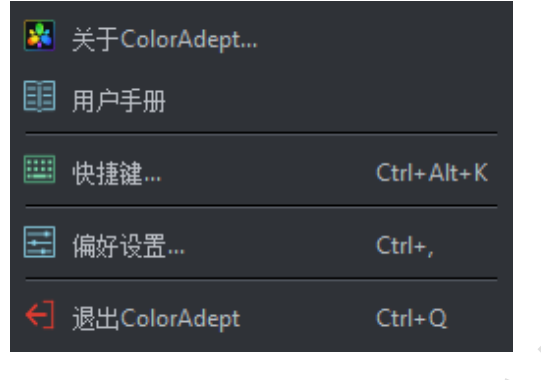

图 *7.1-2 ColorAdept* 菜单

### **关于 ColorAdept**

点击后显示本软件的信息,如编译号、编译时间、版本型号协议、版权所 有等。

### **快捷键(Ctrl+Alt+K)**

点击后打开 ColorAdept 软件的快捷键界面。

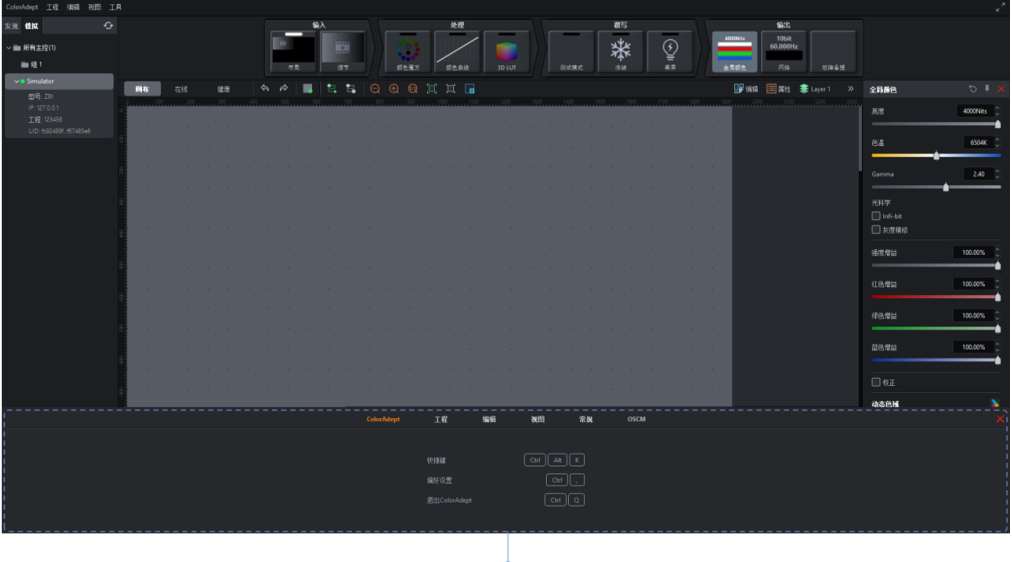

快捷键界面

图 *7.1-3* 快捷键界面

ColorAdept Tab 页快捷键如下:

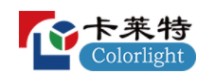

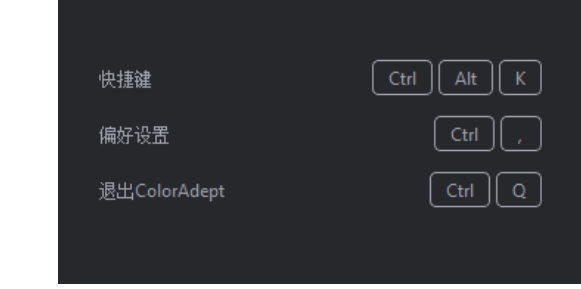

图 *7.1-4 ColorAdept* 快捷键界面

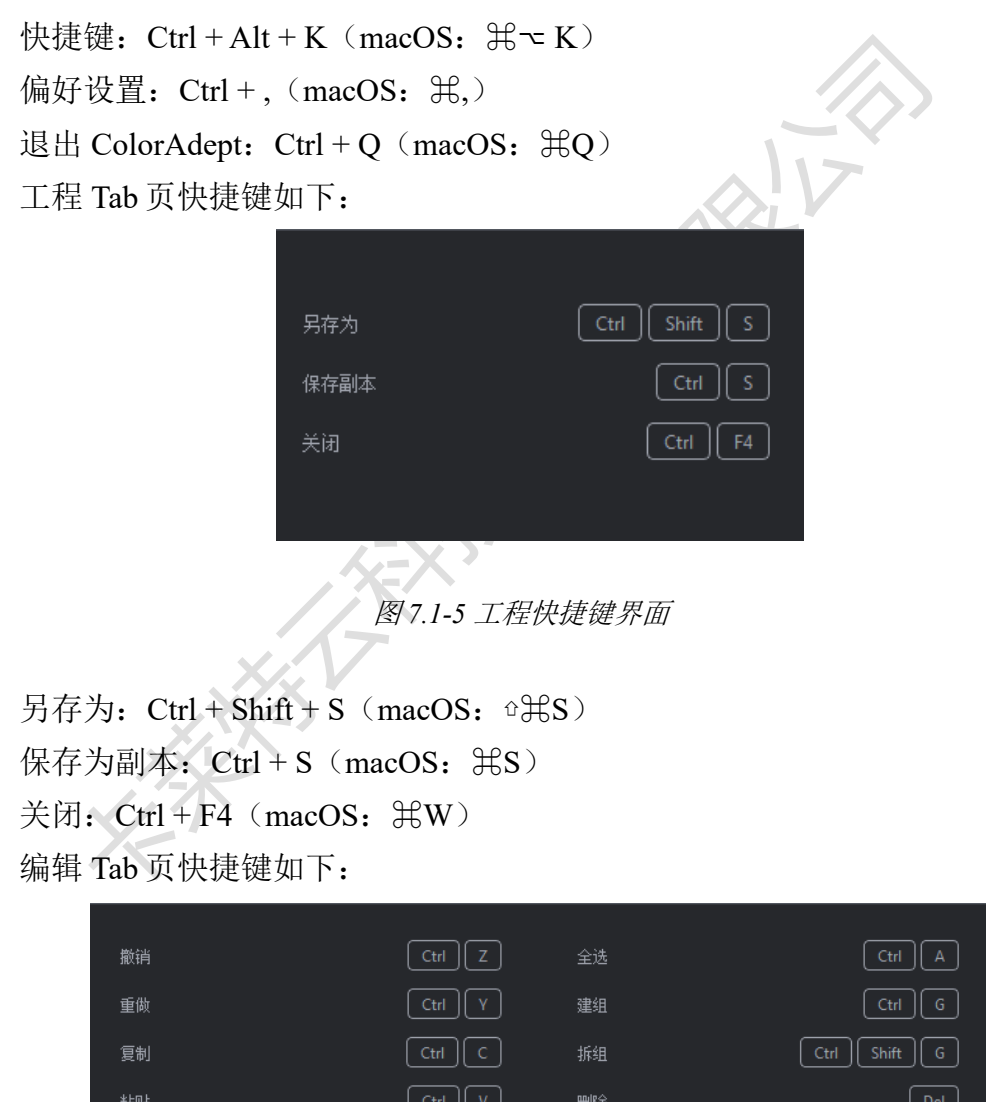

图 *7.1-6* 编辑快捷键界面

撤销:  $Ctrl + Z$  (macOS:  $\forall ZZ$ )

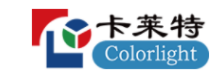

重做:  $Ctrl + Y$ (macOS:  $\mathcal{H}Y$ ) 复制:  $Ctrl + C$  (macOS:  $\#C$ ) 粘贴:  $Ctrl + V$  (macOS:  $\mathcal{H}V$ ) 选择所有: Ctrl + A (macOS: HA) 建组:  $Ctrl + G$  (macOS:  $\#G$ ) 拆组: Ctrl + Shift + G (macOS:  $\triangle$   $\triangle$  G) 删除: Delete (macOS: Delete)

视图 Tab 页快捷键如下:

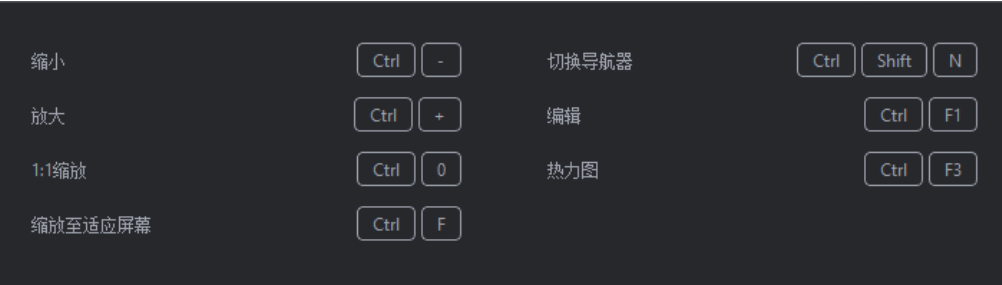

```
图 7.1-7 视图快捷键界面
```
缩小:  $Ctrl + - (macOS: \#-)$ 放大:  $Ctrl + + (macOS: #+)$ 缩放 1:1: Ctrl + 0 (macOS:  $\mathcal{H}$ 0) 缩放到适应: Ctrl + F (macOS: HF) 显示/隐藏导航图: Ctrl + Shift + N (macOS: oHN) 编辑:  $Ctrl + F1$  (macOS:  $H F1$ ) 热力图: Ctrl + F3 (macOS: HF3) 常规 Tab 页快捷键如下:

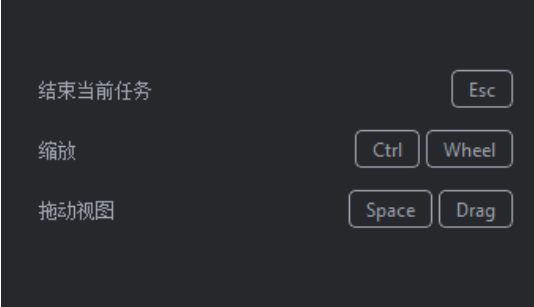

图 *7.1-8* 常规快捷键界面

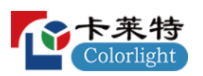

结束当前的任务: Esc 放大和缩小: Ctrl + Wheel (macOS:  $\mathcal{H}$ Wheel) 移动视图: Space + Drag OSCM-常规页快捷键如下:

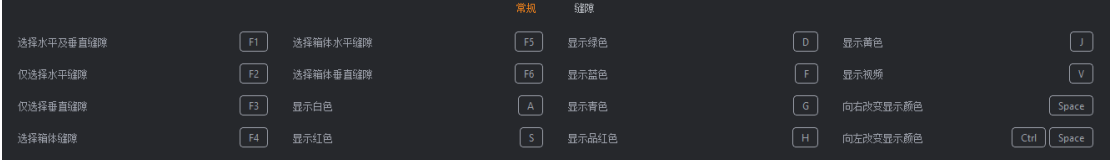

图 *7.1-9 OSCM-*常规快捷键界面 选择水平及垂直缝隙: F1 仅选择水平缝隙:F2 仅选择垂直缝隙:F3 选择箱体缝隙: F4 选择箱体水平缝隙: F5 选择箱体垂直缝隙: F6 显示白色: A 显示红色: S 显示绿色: D 显示蓝色: F 显示青色: G 显示品红: H 显示黄色:J 显示视频: V

向右切换显示颜色: Space 向左切换显示颜色: Ctrl + Space (macOS:  $\Re$ Space) OSCM-缝隙:

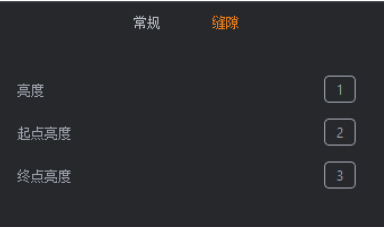

图 *7.1-10 OSCM-*修缝快捷键界面

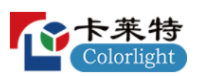

亮度:1 + Left/Right arrow

起始亮度:2 + Left/Right arrow

末端亮度:3 + Left/Right arrow

### **偏好设置(Ctrl + ,)**

点击后打开偏好设置界面。

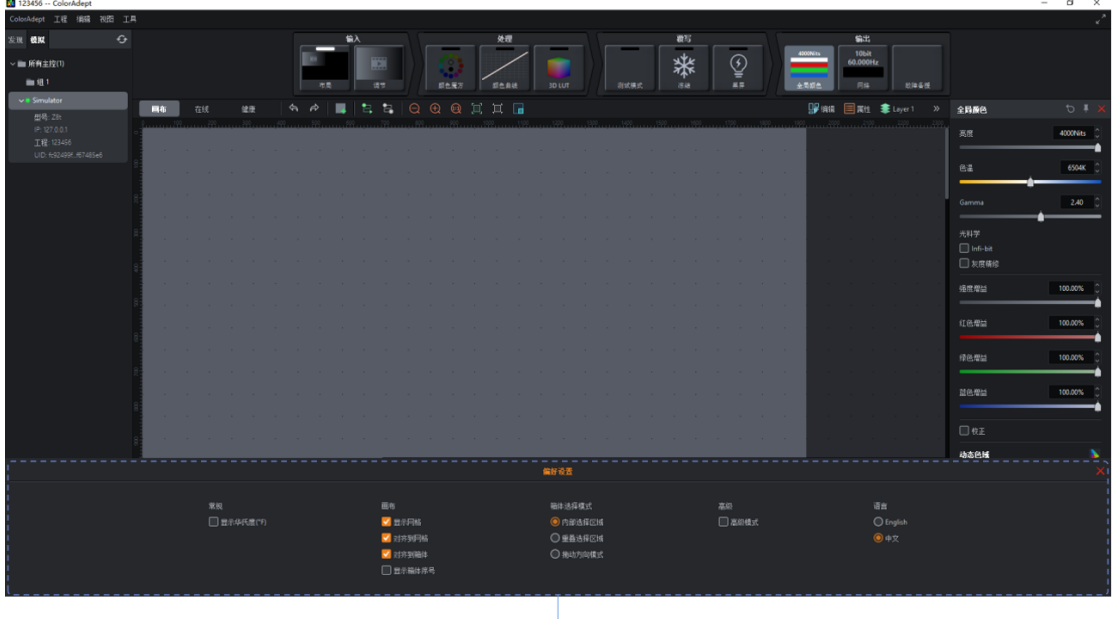

,<br>偏好设置界面

图 *7.1-11* 偏好设置界面

### **●常规**

显示摄氏度: 勾选表示温度以华氏度(ºF)为单位显示, 不勾选则表示温 度以摄氏度(℃)为单位显示。

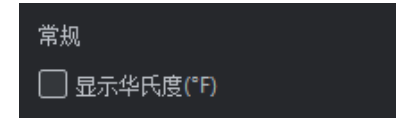

图 *7.1-12* 常规

**●画布**

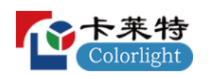

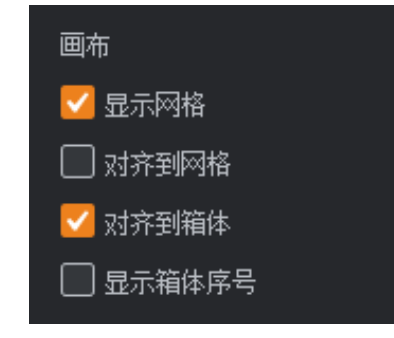

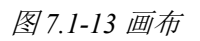

- ■显示网格:勾选表示在画布上显示网格,通过画布属性可设置网格大小。
- ■对齐到网格:勾选表示箱体与网格对齐。
- ■对齐到箱体:勾选表示箱体之间对齐,避免重叠或小间隙。
- ■显示箱体序号:勾选表示显示每个箱体的序号。

### **●箱体选择模式**

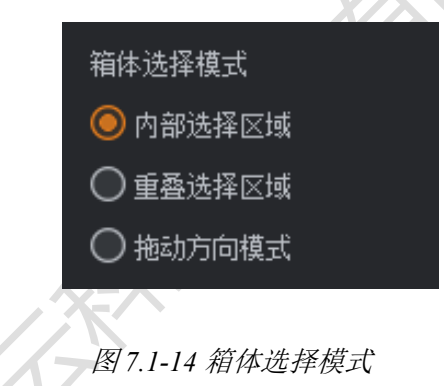

■内部选择区域:默认选择此项,表示箱体必须被完全包含在选择框内才能 被选择;

■重叠选择区域:表示若箱体的任何部分在选择区域内则被选择;

■拖动方向模式:表示从左到右拖动选择完全在选择框内的箱体,从右到左 拖动选择至少部分位于选择区域内的所有箱体;

### **●高级**

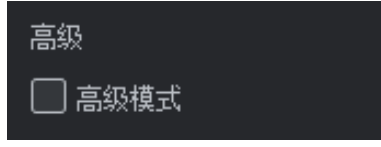

图 *7.1-15* 高级

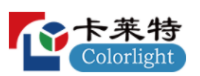

高级模式:默认不启用。启用则显示隐藏的控件:导入升级文件后显示升 级列表、HDMI 调节属性中显示均衡设置、网络属性中显示 Ref In 倍乘功能、 故障备援中显示主控冗余的行为选择项。

### **●语言**

支持在中文和英文之间自由切换软件的语言。

<span id="page-32-0"></span>7.1.2.工程菜单

选择菜单栏中的"工程"菜单显示如下:

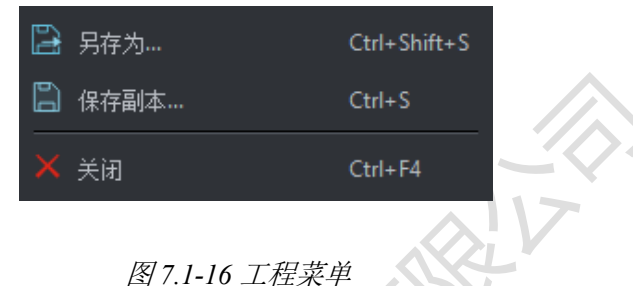

- **●**另存为:将工程保存在主控上,且当前打开的工程为另存为后的工程。
- **●**保存副本:将工程保存在本地计算机上。
- **●**关闭:关闭当前工程并跳转到当前主控的工程管理界面。
- <span id="page-32-1"></span>7.1.3.编辑菜单

选择菜单栏中的"编辑"菜单显示如下:

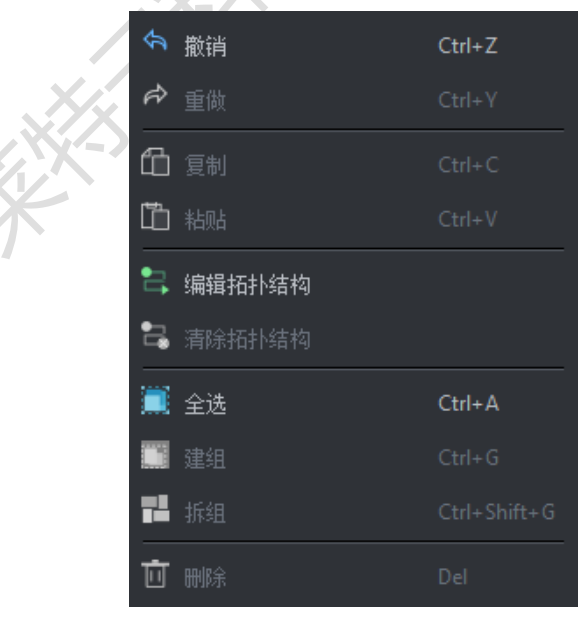

图 *7.1-17* 编辑菜单

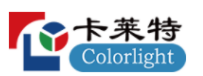

- **●**撤销:撤销上次执行的操作。
- **●**重做:重做上次执行的撤销操作。
- **●**复制:复制箱体,但不会复制箱体覆写属性中的值。
- **●**粘贴:粘贴箱体。
- **●**编辑拓扑:修改已添加的箱体之间的拓扑连接。
- **●**清除拓扑:清除已选中的箱体的拓扑连接。
- **●**全选:选中画布中的所有箱体。
- **●**建组:将选中的箱体进行建组。
- **●**拆组:将选中的箱体进行拆分。
- **●**删除:将选中的箱体进行删除。

### <span id="page-33-0"></span>7.1.4.视图菜单

选择菜单栏中的"视图"菜单显示如下:

| $\left( \rightarrow \right)$ | 缩小              | $Ctrl + -$   |
|------------------------------|-----------------|--------------|
| $\oplus$                     | 放大              | $Ctrl++$     |
|                              | <b>(3)1:1缩放</b> | $Ctrl + 0$   |
|                              | 口 缩放至适应屏幕       | $Ctrl + F$   |
|                              | 耳 缩放至选择区域       |              |
|                              | □ 切换导航器         | Ctrl+Shift+N |
| 9₽.                          | 编辑              | Ctrl+F1      |
| o                            | 热力图             | $Ctrl + F3$  |
|                              |                 |              |

图 *7.1-18* 视图菜单

**●**缩小:调整画布的视图以显示更小。

**●**放大:调整画布的视图以显示更大。

**●**1:1:调整缩放以显示具有 1:1 分辨率的画布。

**●**缩放到适应:调整缩放和视图位置,以在主视图中央显示画布的全尺寸。

**●**缩放到选择:调整缩放和视图位置,以在主视图中央显示选中的箱体。

**●**导航器:显示或隐藏导航器窗口。

**●**编辑:画布的默认模式,在该模式下,箱体显示为从前面查看。

**●**热图:在画布的箱体上显示由内部传感器报告的温度颜色。

<span id="page-33-1"></span>7.1.5.工具菜单

选择菜单栏中的"工具"菜单显示如下:

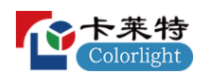

卡莱特云科技股份有限公司

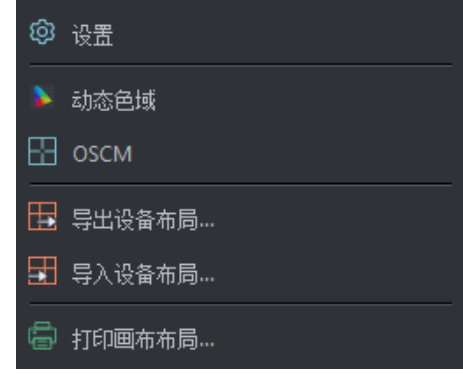

图 *7.1-19* 工具菜单

- **●**设置:点击可打开设置界面。
- **●**动态色域:点击可打开动态色域界面。
- **●**OSCM:点击进入屏显颜色管理模式。
- **●**导出箱体布局:导出主控箱体布局。
- **●**导入箱体布局:导入主控箱体布局。
- **●**打印画布布局:点击可打开打印画布布局界面。打印当前主控的箱体布 局,可自定义水印、表头等设置。

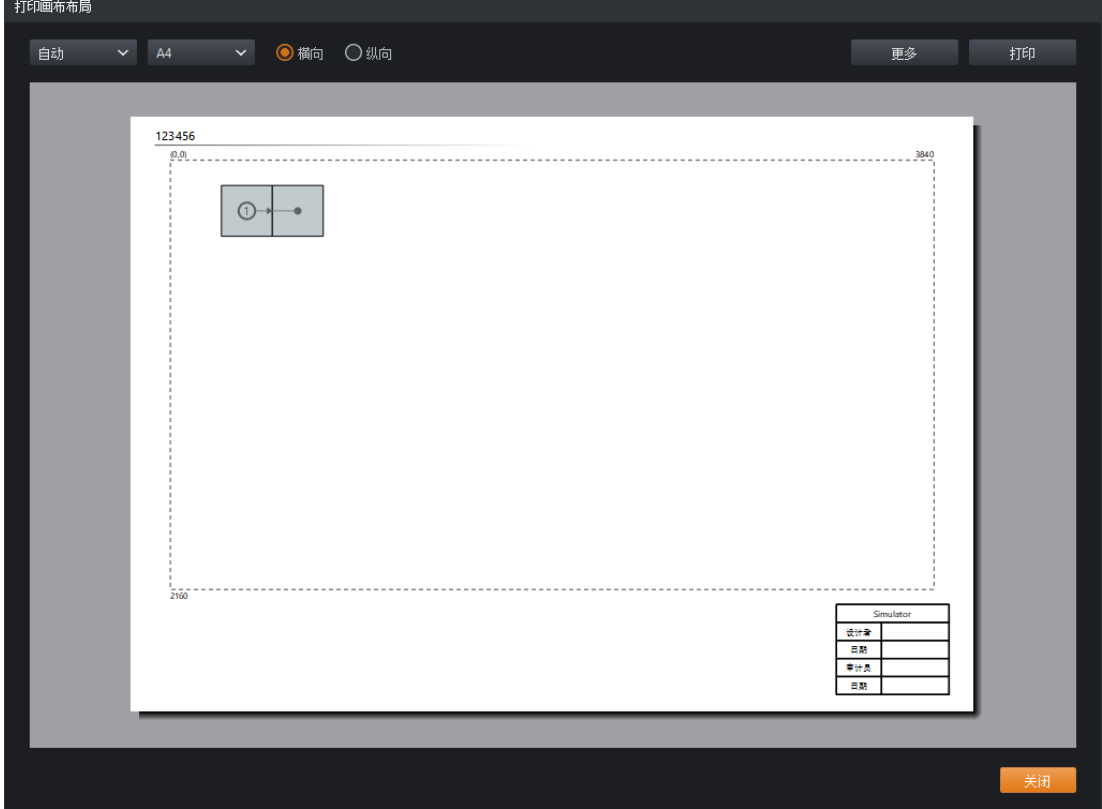

图 *7.1-20* 打印界面

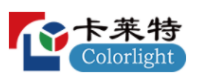

<span id="page-35-0"></span>7.2.管道区

管道表示通过主控的信号流。每个管道贴图均有其对应的属性,当选中管 道贴图时,属性栏将显示其对应的属性。

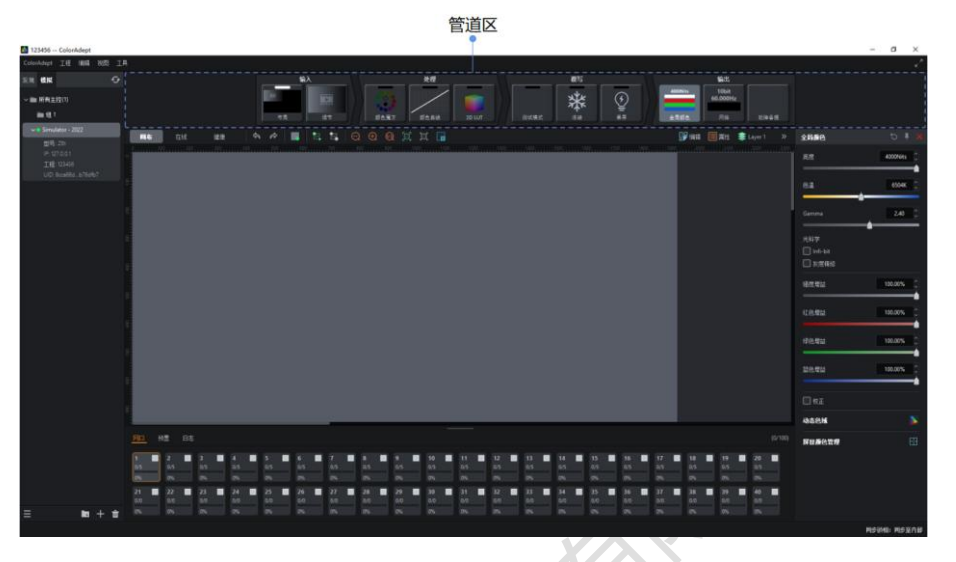

图 *7.2-1* 管道区

整个管道区分为4部分: INPUTS、PROCESSING、OVERRIDE、 OUTPUT。

**●**INPUTS 标签页包含布局、调节管道贴图。

**●**PROCESSING 标签页包含颜色魔方、颜色曲线、3D LUT 管道贴图。

**●**OVERRIDE 标签页包含测试模式、冻结、黑屏管道贴图。

**●**OUTPUT 标签页包含全局颜色、网络、故障备援管道贴图。

通过双击 PROCESSING、OVERRIDE 标签包含的管道贴图可启用相应功 能。

通过 Ctrl+点击选中多个管道贴图,对应的属性按照选中的先后顺序由上至 下显示在属性栏。

<span id="page-35-1"></span>7.3.属性栏

属性栏位于工程主界面的右侧。属性栏将根据用户不同的操作显示相应的 属性。
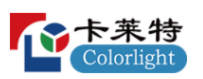

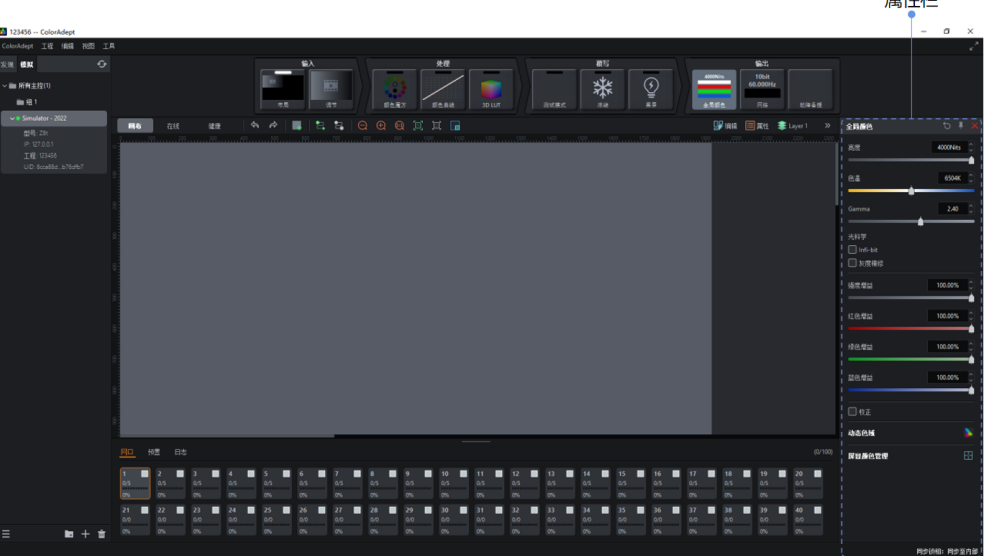

### 图 *7.3-1* 属性栏

视图区工具栏中 >: 可切换属性栏的收起/展开状态。

属性栏中的工具栏根据不同的属性显示相应的按钮:

- ●启用 · 点击可启用当前属性。
- ●重置O: 将当前属性中的值重置为默认值。
- ●固定<sup>★</sup>: 将当前属性固定在属性栏中。
- **●**关闭 :关闭当前属性。
- 7.4.视图区
- 7.4.1.画布视图

画布视图中可进行添加箱体、删除箱体、编辑箱体拓扑结构、删除箱体拓 扑结构、设置画布属性、设置图层、建组、拆组等操作。

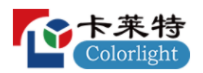

工具栏

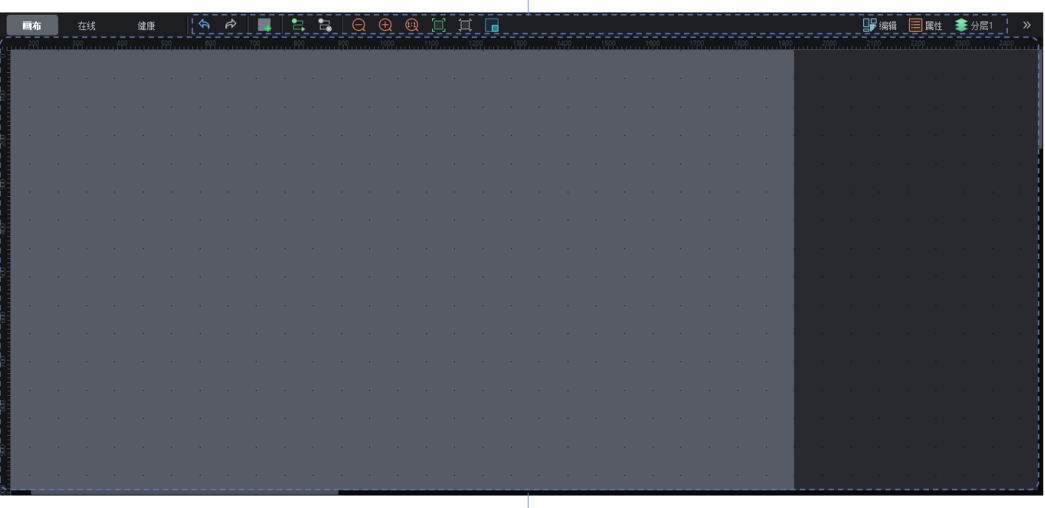

主视图

图 *7.4-1* 画布视图

#### **画布工具栏**

●撤销<sup>(5)</sup>: 鼠标光标悬浮于该按钮上时显示撤销所属操作的提示,点击将 撤销上次执行的操作。

●重做<sup>G</sup>: 鼠标光标悬浮于该按钮上时显示重做所属操作的提示,点击将 重做上次执行的撤销操作。

●添加箱体 : 点击将进入添加箱体模式。

●编辑拓扑结构 : 点击此按钮鼠标光标会变成一个画笔的模型, 此时:

■左键点击无拓扑结构的箱体,可为其添加拓扑结构;

■右键点击已有拓扑结构的箱体,可删除该箱体及其后箱体的拓扑结

构;

■按住鼠标左键并拖动无拓扑结构的箱体,根据拖动的顺序可为多个箱 体添加拓扑结构;

■右键点击非箱体区域,可退出编辑拓扑模式。

●删除拓扑结构 · 删除选中箱体的拓扑结构。

●缩小 **Q**: 调整画布的视图以显示更小。

●放大<sup>1</sup>,调整画布的视图以显示更大。

●1:1 3. 调整缩放以显示具有 1:1 分辨率的画布。

●缩放到适应 ... 调整缩放和视图位置, 以在主视图中央显示完整的画 布。

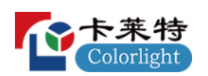

**●**缩放到选择 :调整缩放和视图位置,以在主视图中央显示选中的箱 体。

●导航器■: 显示或隐藏导航器窗口。

#### **画布编辑模式**

占击视图区右上角的 <sup>[]]</sup> <sup>Edit</sup> 或从菜单栏中选择"视图"菜单的对应选项,可 进行画布视图模式的切换。

**●**编辑模式:画布视图的默认模式,在该模式下,箱体显示为从前面查看。

### **画布属性**

通过点击画布工具栏中的属性 可roperties 可打开画布属性。

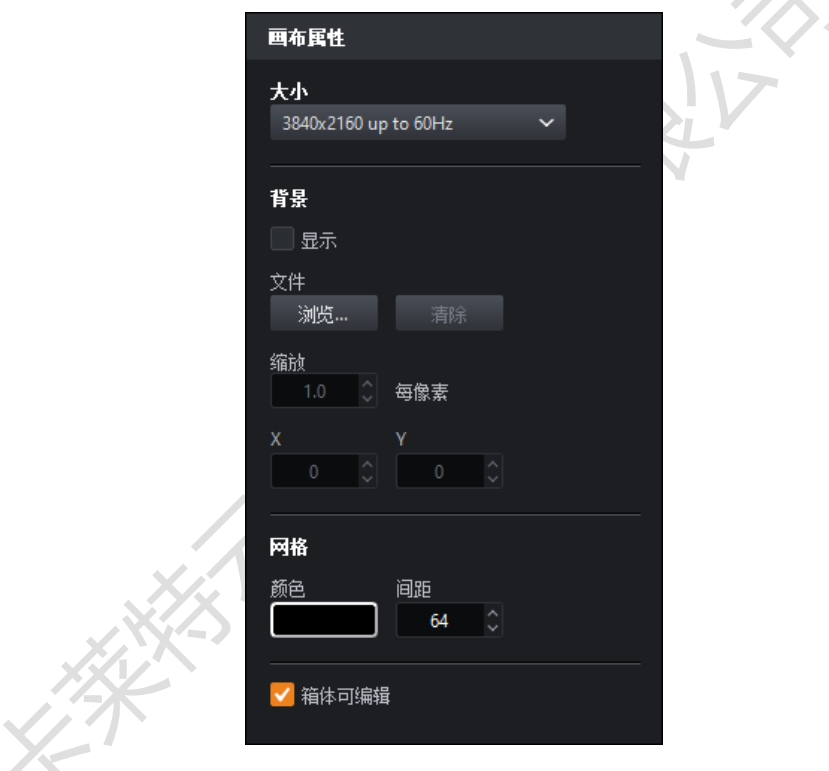

图 *7.4-2* 画布属性

**●**画布大小:支持对画布大小进行自定义,但实际带载不可超过最大带载。 **●**背景

- - ■支持是否显示在画布上;
	- ■支持导入 JPG、PNG、GIF 格式的图片文件;
	- ■支持对已导入图片文件调整左上角位置、缩放、清空的操作;
- **●**网格:支持修改网格的颜色及间距大小。
- **●**箱体可编辑:可设置是否允许修改整个主视图内箱体的位置。

![](_page_39_Picture_1.jpeg)

#### **图层属性**

图层是管理箱体重叠的一种简单方式,可以将箱体分配给具有不同 Z 序的 图层,Z 序是指从前到后的顺序。

通过点击画布工具栏中的<sup>2</sup> Layers 可打开图层属性。

![](_page_39_Picture_111.jpeg)

图 *7.4-3* 图层属性

- **●**添加:添加一个 Z 序最前的图层。
- **●**删除:将当前选中的图层进行删除。
- **●**显示/隐藏图层:可切换图层的显示/隐藏状态。
- **●**重命名:双击某一图层可对该图层进行重命名。
- **●**图层优先级:向上或向下拖动图层可调整图层的 Z 序。

### **箱体属性**

点击主视图中尚未构建分组的箱体时,在属性栏将显示箱体属性,具体包 括:

**●**箱体信息:显示箱体的所属生产厂商、型号、分辨率、最大帧率、所属箱 体组的名称。

| 制造商 ColorLight           |
|--------------------------|
| 型号 1g_2153_138 <u>修改</u> |
| 分辩率 256x256              |
| 最大帧率 61Hz                |
| 分组 未分组                   |
|                          |

图 *7.4-4* 箱体信息

![](_page_40_Picture_1.jpeg)

**●**对齐:提供 8 种箱体/箱体组的对齐方式,分别为左对齐、水平居中对 齐、右对齐、水平间距均分、上对齐、垂直居中对齐、下对齐和垂直间距均 分。

![](_page_40_Picture_3.jpeg)

![](_page_40_Figure_4.jpeg)

●拓扑结构: 提供可快速设置的 8 种箱体拓扑结构。

![](_page_40_Picture_6.jpeg)

**●**位置:显示箱体的位置,可选择是否锁定箱体位置。

![](_page_40_Picture_86.jpeg)

图 *7.4-8* 覆写

**●**覆写全局增益:表示对选中的箱体使用独立的强度及 RGB 增益,而不受 全局增益的影响。

### **设备属性**

**●**设备信息:显示箱体的序列号及固件版本。

![](_page_41_Picture_109.jpeg)

图 *7.4-9* 设备信息

**●**标定:激活所选箱体的"标定"测试模式。当面板处于标定状态时,面板背 面的状态指示灯闪烁变快。

![](_page_41_Picture_110.jpeg)

### **箱体组属性**

当在主视图中选中箱体组时,在属性栏将显示箱体组属性。

**●**组名称:显示箱体组的名称,支持修改。

**●**组颜色:显示箱体组的颜色。点击后将打开颜色选择面板,选择的颜色将 作为组的边框颜色。

![](_page_41_Figure_13.jpeg)

图 *7.4-11* 箱体组

**●**对齐:提供箱体组的 8 种对齐方式,分别为左对齐、水平居中对齐、右对 齐、水平间距均分、上对齐、垂直居中对齐、下对齐和垂直间距均分。

![](_page_42_Picture_0.jpeg)

![](_page_42_Picture_1.jpeg)

![](_page_42_Figure_2.jpeg)

图 *7.4-12* 对齐

●拓扑结构: 提供可快速设置的 8 种箱体拓扑结构。

| 拓扑结构      |  |  |  |  |
|-----------|--|--|--|--|
| ាលលហ្មទទទ |  |  |  |  |

图 *7.4-13* 拓扑

**●**位置:显示箱体的位置,可选择是否锁定箱体位置。

![](_page_42_Picture_98.jpeg)

# **覆写属性(箱体组)**

**●**覆写全局颜色:表示对选中的箱体组使用独立的亮度、色温,而不受全局 颜色的影响。

![](_page_42_Figure_11.jpeg)

### 图 *7.4-15* 覆写全局颜色

**●**覆写全局增益:表示对选中的箱体组使用独立的强度及 RGB 增益,而不 受全局增益的影响。

![](_page_43_Picture_1.jpeg)

![](_page_43_Picture_147.jpeg)

### **右键菜单**

**●**选择箱体时,显示以下功能选项:

![](_page_43_Picture_148.jpeg)

# **●**选择箱体组时,显示以下功能选项:

![](_page_43_Picture_149.jpeg)

图 *7.4-16* 覆写全局增益

![](_page_44_Picture_0.jpeg)

#### 卡莱特云科技股份有限公司

![](_page_44_Picture_151.jpeg)

### **●**选择主视图内箱体/箱体组以外的区域时,显示以下功能选项:

![](_page_44_Picture_152.jpeg)

### 7.4.2.在线视图

在线视图可查看当前主控的信息、输出口的状态及其所连接箱体的详细信  $\left( \frac{1}{2} \right)$ 息。

| 画布                       | 在线             | 健康             |             |      |         |                |                |              |                |         |                 |              |            |                |     | $\gg$ |
|--------------------------|----------------|----------------|-------------|------|---------|----------------|----------------|--------------|----------------|---------|-----------------|--------------|------------|----------------|-----|-------|
| 名称                       |                |                | 愛묵          |      | 状态/数里   |                |                |              |                |         |                 |              |            |                |     |       |
| Simulator                |                |                | Z8t 1.0     |      |         | 1              | $\overline{2}$ | $\mathbf{3}$ | $\overline{4}$ | 5       | $6\phantom{.}6$ | $\mathbf{7}$ | $^{\rm 3}$ | $\overline{9}$ | 10  |       |
|                          |                |                |             |      | 网口1-10  | • 5            | •5             | • 5          | • 5            | •5      | • 5             | • 5          | • 5        | • 5            | • 5 |       |
|                          |                |                |             |      | 网口11-20 | • 5            | •5             | • 5          | • 5            | •5      | •5              | •5           | •5         | •5             | • 5 |       |
|                          |                |                |             |      | 网口21-30 | ٠              | ٠              | ٠            | ٠              | ٠       | ٠               | ٠            | ٠          | ٠              | ٠   |       |
|                          |                |                |             |      | 网口31-40 | ٠              | ٠              | ٠            | ٠              | ٠       | ٠               | ٠            | ٠          | ٠              | ٠   |       |
|                          |                |                |             |      |         |                |                |              |                |         |                 |              |            |                |     |       |
| 所有网口                     | $\checkmark$   | 重载固件           |             |      |         |                |                |              |                |         |                 |              |            |                |     |       |
| 序号                       | 岡口             | 串号             | 쪼묵          | S/N  |         |                | 网络误码 つ         | 温度           |                | 运行时间    |                 | 状态           |            | 进度             |     |       |
|                          | 1              | $\mathbf{1}$   | 1g_2153_138 | 9527 |         | $\bullet$      |                | 38°C         |                | 0:00:00 |                 | 关联           |            |                |     |       |
| $\mathbf{2}$             | 1              | $\overline{2}$ | 1g_2153_138 | 9527 |         | $\bullet$      |                | 53°C         |                | 0:00:00 |                 | 关联           |            |                |     |       |
| $\overline{\phantom{a}}$ | п              | $\overline{3}$ | 1g 2153 138 | 9527 |         | $\mathbf 0$    |                | 51°C         |                | 0:00:00 |                 | 关联           |            |                |     |       |
| 4                        | п              | $\overline{4}$ | 1g 2153 138 | 9527 |         | $\pmb{0}$      |                | 49°C         |                | 0:00:00 |                 | 关联           |            |                |     |       |
| 5                        | ٠              | 5 <sub>5</sub> | 1g_2153_138 | 9527 |         | $\mathbf{0}$   |                | 47°C         |                | 0:00:00 |                 | 关联           |            |                |     |       |
| 6                        | $\overline{c}$ |                |             |      |         |                |                |              |                | 0:00:00 |                 | 关联           |            |                |     |       |
|                          |                |                | 1g_2153_138 | 9527 |         | $\theta$       |                | 45°C         |                |         |                 |              |            |                |     |       |
| $\overline{7}$           | $\overline{2}$ | $\overline{2}$ | 1g_2153_138 | 9527 |         | $\overline{0}$ |                | 43°C         |                | 0:00:00 |                 | 关联           |            |                |     |       |
| $\mathbf{8}$             | $\overline{2}$ | 3              | 1g_2153_138 | 9527 |         | $\theta$       |                | 41°C         |                | 0:00:00 |                 | 关联           |            |                |     |       |

图 *7.4-17* 在线视图

### **输出口列表**

**●**显示输出口的连接状态,已连接则显示绿点(箱体数量),未连接则显示

![](_page_45_Picture_1.jpeg)

灰点。

#### **箱体列表**

**●**显示箱体所属的输出口、串位置、型号、UID、网线误码率、温度、工作 时长、状态等信息。

点击"重载固件"按钮可对选中的箱体固件进行升级。

7.4.3.健康视图

健康视图可查看视频的输入情况,箱体的温度、湿度、网线误码率、电 压、电源、风扇等状态,并提供监控报告供用户查看。

![](_page_45_Picture_112.jpeg)

**●可查看正在监控的输入源、期望的分辨率及帧率。** 

| 画布<br>在线 | 健康 <mark>!</mark>    <mark>□</mark>   ේ ं ⇔ †೧ ♡ ⊟ ❖   国 雑 |                |                | $\rightarrow$ |
|----------|------------------------------------------------------------|----------------|----------------|---------------|
|          |                                                            |                |                |               |
| 輸入       |                                                            | 期望             | 实际             |               |
| 1-HDMI1  |                                                            | 3840x2160@60Hz | 1920x1080@60Hz |               |
| $2-DP1$  |                                                            | $\sim$         | 1920x1080@60Hz |               |
|          |                                                            |                |                |               |
|          |                                                            |                |                |               |
|          |                                                            |                |                |               |
|          |                                                            |                |                |               |
|          |                                                            |                |                |               |
|          |                                                            |                |                |               |
|          |                                                            |                |                |               |
|          |                                                            |                |                |               |
|          |                                                            |                |                |               |
|          |                                                            |                |                |               |
|          |                                                            |                |                |               |
|          |                                                            |                |                |               |
|          |                                                            |                |                |               |
|          |                                                            |                |                |               |

图 *7.4-19* 健康视图*-*视频监控

**●**若期望的分辨率及帧率与实际的一致,则字体显示为绿色,否则显示为红 色。

#### **温度监控**

- ●点击工具栏中的<sup>56</sup>,进入温度监控界面。
- **●**可查看在线箱体的温度值。

![](_page_46_Picture_0.jpeg)

卡莱特云科技股份有限公司

![](_page_46_Figure_2.jpeg)

图 *7.4-20* 健康视图*-*温度监控

●箱体显示绿色表示低于温度报警值的 95%, 橙色表示已达设置温度的 95%但低于温度报警值,红色表示已达到温度报警值。

#### **湿度监控**

- ●点击工具栏中的O,进入湿度监控界面。
- **●**可查看在线箱体的湿度值。

![](_page_46_Picture_91.jpeg)

### 图 *7.4-21* 健康视图*-*湿度监控

●箱体显示绿色表示低于湿度报警值的 95%, 橙色表示已达湿度报警值的 95%但低于湿度报警值,红色表示已达到湿度报警值。

### **网线误码率监控**

![](_page_47_Picture_0.jpeg)

- ●点击工具栏中的<sup>10</sup>,进入网线误码率监控界面。
- **●**可查看在线箱体的网线误码率。

![](_page_47_Picture_98.jpeg)

图 *7.4-22* 健康视图*-*网线误码率监控

**●**箱体显示绿色表示低于网线误码率报警值的 95%,橙色表示已达网线误 码率报警值的95%但低于报警值,红色表示已达到网线误码率报警值。

### **电压监控**

●点击工具栏中的 <sup>⊙</sup>, 进入电压监控界面。

![](_page_47_Picture_99.jpeg)

**●**可查看在线箱体的电压值。

图 *7.4-23* 健康视图*-*电压监控

**●**箱体显示绿色表示实际电压在电压设置的范围内且低于最大值的 95%, 橙色表示实际电压在电压设置的范围内且已达最大值的 95%但低于最大值,红 色表示实际电压不在电压设置的范围内。

![](_page_48_Picture_1.jpeg)

#### **电源监控**

- ●点击工具栏中的**二**,进入电源监控界面。
- **●**可查看在线箱体的电源状态。

![](_page_48_Picture_95.jpeg)

图 *7.4-24* 健康视图*-*电源监控

**●**箱体显示绿色表示电源正常,红色表示电源异常。

#### **风扇监控**

- ●点击工具栏中的<mark>※</mark>,进入风扇监控界面。
- **●**可查看在线箱体的风扇状态。

### **监控报告**

- ●点击工具栏中的 <sup>目 赌</sup>,进入监控报告界面。
- **●**可查看所有已发生异常的监控。

![](_page_48_Picture_96.jpeg)

图 *7.4-25* 健康视图*-*监控报告

![](_page_49_Figure_0.jpeg)

![](_page_49_Picture_1.jpeg)

![](_page_49_Figure_2.jpeg)

7.5.辅助区

辅助区位于工程主界面的下方。

![](_page_49_Picture_5.jpeg)

辅助区 图 *7.5-1* 辅助区

辅助区包含三个标签:网口、预置、日志。

7.5.1.网口

辅助区默认显示网口标签页。可更改网口箱体颜色及查看相关信息。在添 加箱体模式下,选择一个网口即可添加该网口下的箱体。

![](_page_49_Picture_99.jpeg)

图 *7.5-2* 辅助区*-*网口

**●**网口标签页的右上角显示:画布中已使用的箱体总数/探测到的箱体总 数。

**●**每个网口对应一个模块,模块上的信息包含:

![](_page_50_Picture_1.jpeg)

![](_page_50_Figure_2.jpeg)

图 *7.5-3* 网口信息

- ■网口序号。
- ■网口箱体颜色(支持自定义)。
- ■画布中已使用的箱体总数/探测到的箱体总数。
- ■占用的网口带载百分比。
- **●**添加箱体模式下可点击网口以添加该网口下的箱体。

#### **右键菜单**

![](_page_50_Picture_126.jpeg)

7.5.2.预置

可以将主控参数保存成预置方案,以便以后直接使用。

![](_page_50_Picture_127.jpeg)

#### 图 *7.5-4* 辅助区*-*预置

●记录按钮 <sup>+</sup>:点击后进入添加预置模式。

![](_page_50_Picture_128.jpeg)

图 *7.5-5* 预置模式

![](_page_51_Picture_1.jpeg)

■记录按钮变为退出按钮 4

■退出按钮旁边显示四个图标,分别为颜色 、位置 → 、视频 → 、动 态色域 。选择所需预置对应的图标后,再点击下方的预置贴图即可存储该预 置,然后自动退出添加预置模式。

■点击退出按钮 <sup><]</sup> 或按下 ESC 键可退出添加预置模式。

#### **预置图标**

**●**预置颜色 :记录当前颜色魔方、颜色曲线、3D LUT 强度值、全局颜 色、箱体/箱体组颜色(即覆写属性)。

●预置位置<sup>++</sup>: 记录当前主视图中所有箱体的位置。

●预置视频 》: 记录当前输出区域已选择的输入源(含每个输入源的属性

- 值、位置、裁剪区域、裁剪的缩放模式、缩放大小及宽高比)。
	- **●**预置动态色域 :记录当前动态色域的属性值。

#### **预置贴图**

![](_page_51_Figure_12.jpeg)

- ■预置的序号。
- ■预置的启用状态,已启用将显示白色指示器。
- ■预置的名称,支持自定义。

■预置记录的参数,若已记录某个参数则在相应的位置显示图标。第一个表 示预置颜色,第二个表示预置位置,第三个表示预置视频,第四个表示预置动 态色域。

7.5.3.日志

点击辅助区的日志标签可跳转至日志标签页。

![](_page_51_Figure_19.jpeg)

#### 图 *7.5-7* 辅助区*-*日志

![](_page_52_Picture_1.jpeg)

**RIVEY** 

**●**可查看和导出当前主控内发生的过程和错误的信息。

# **8.输入源**

管道区中的输入源包括布局和调节两部分。

![](_page_52_Picture_5.jpeg)

图 *8.1-1* 输入源

8.1.布局

8.1.1.贴图

无子板时,布局贴图显示如下:

![](_page_52_Picture_10.jpeg)

图 *8.1-2* 布局贴图

有子板时:

**●**布局属性中输出区域存在输入源,布局贴图显示如下:

![](_page_52_Picture_14.jpeg)

图 *8.1-3* 布局贴图

**●**布局属性中输出区域无输入源,布局贴图显示如下:

![](_page_52_Picture_17.jpeg)

图 *8.1-4* 布局贴图

![](_page_53_Picture_0.jpeg)

![](_page_53_Picture_1.jpeg)

8.1.2.属性

**●**目前支持的子板类型:

 $SDIx2$ :

■HDMIx2;

■DPx2;

**●**最多支持的输入源拼接数量由主控类型确定。

### **输出区域**

![](_page_53_Picture_97.jpeg)

### 图 *8.1-5* 输出区域

设置输入源布局有两种方式:

●通过选择下拉框中的快速选项, 如 HDMI(1x2)。

●通过选择下拉框中的自定义或点击布局小窗口中的口进入**布局模式。** 布局小窗口

**●**可修改输入源的位置及大小。

### **布局模式**

![](_page_54_Picture_0.jpeg)

#### 卡莱特云科技股份有限公司

![](_page_54_Picture_104.jpeg)

图 *8.1-6* 布局模式

- ●点击<sup><] 题</sup>,将退出**布局模式**。
- **●**主视图
	- ■画布区显示在主视图的中央。
	- ■输入源的窗口显示回显画面。
	- ■支持对主视图进行缩放和移动。
- **●**右键主视图中的输入源时,显示如下菜单选项

![](_page_54_Picture_105.jpeg)

**●**辅助区

显示可用的输入源,可将其拖拽至上方的主视图中。

## **缩放**

**●**可用的输入源:显示可用的输入源列表。

![](_page_55_Picture_0.jpeg)

![](_page_55_Picture_57.jpeg)

图 *8.1-7* 输入源列表

## **视口**

用于对输入源的裁剪。

**●**尺寸:视口的大小和位置。

**●**缩放模式:输入源裁剪后视频的缩放模式。默认为拉伸模式,可选择 1:1 模式、适应模式、填充模式。

![](_page_55_Picture_58.jpeg)

图 *8.1-8* 视口

**●**白色虚线框表示裁剪区域

![](_page_56_Picture_1.jpeg)

![](_page_56_Picture_2.jpeg)

图 *8.1-9* 裁剪区域

### **缩放模式**

**●**1:1 模式:将裁剪的视频保持源视口图像大小且图像的左上顶点与输入源 窗口的左上顶点对齐。

![](_page_56_Figure_6.jpeg)

**●适应模式(Fit): 将裁剪的视频缩放以适应输入源窗口,同时保持宽高** 比。

![](_page_57_Picture_0.jpeg)

![](_page_57_Picture_2.jpeg)

图 *8.1-11* 适应模式

![](_page_57_Picture_4.jpeg)

●填充模式(Fill): 将裁剪的视频缩放以填充输入源窗口, 同时保持宽高 比。

图 *8.1-12* 填充模式

**●**拉伸模式:将裁剪的视频拉伸以填充输入源窗口并匹配其宽度和高度。

![](_page_58_Picture_0.jpeg)

![](_page_58_Picture_1.jpeg)

![](_page_58_Picture_2.jpeg)

图 *8.1-13* 拉伸模式

## **缩放**

- **●可设置缩放尺寸:左边、顶部、宽度、高度。**
- ●宽高比: 设置缩放的宽高比模式, 可选自由、4:3、16:9。

![](_page_58_Picture_76.jpeg)

8.2 调节

- 8.2.1.贴图
	- **●**布局属性中输出区域无输入源时,调节贴图显示如下:

![](_page_58_Picture_11.jpeg)

图 *8.2-1* 调节贴图

![](_page_59_Picture_1.jpeg)

**●**布局属性中输出区域至少存在一个输入源时,调节贴图显示如下:

![](_page_59_Picture_3.jpeg)

图 *8.2-2* 调节贴图

8.2.2.属性

**全局调节**

![](_page_59_Picture_116.jpeg)

- **●**HDR 格式:支持选择 SDR、PQ 或 HLG。
- ●PQ maxCLL override: PQ 视频内容最大亮度值覆写。
- **●**PQ 增益:对传入 PQ 内容的所有亮度级别的乘数调整。

●PQ 自动增亮: 自动调整传入的 PQ 内容的亮度, 以匹配正在使用的 LED 面板的亮度能力。

### **颜色空间**

![](_page_59_Picture_13.jpeg)

图 *8.2-4* 颜色空间

![](_page_60_Picture_1.jpeg)

**●**动态色域按钮:点击此按钮将进入动态色域界面。

**●**颜色空间选择下拉框:设置输入内容的颜色空间,仅在开启动态色域后显 示。

**●**使用输入信息帧数据覆写颜色空间设定:表示强制系统使用通过信息帧发 送的元数据所指定的色域,仅在开启动态色域后显示。

#### **输入源调节**

![](_page_60_Picture_91.jpeg)

**●**输入源选择列表:显示可调节的输入源。

以下内容是根据选择的输入源显示对应的属性。

**SDI**

![](_page_60_Picture_92.jpeg)

#### **基本信息**

- **●**状态:输入源信号的状态。包含无信号、信号锁定两种状态;
- **●**分辨率:从源接收到内容的分辨率;
- **●**帧率:从源接收内容的帧速率;
- **●**采样:输入内容的色度二次采样压缩;

图 *8.2-6 SDI*

![](_page_61_Picture_1.jpeg)

**●**位深:传入内容的位深度;

**●**格式:SDI 的输入格式;

#### **低延迟**

![](_page_61_Picture_5.jpeg)

图 *8.2-7* 低延迟

**●**低延迟:可以降低从输入视频源到主控后再输出到 LED 显示屏的延迟时 间。启用低延迟时,将优先选择输入源作为同步锁相源(存在多个输入源时, 源之间最好是同步的)。

对于以下控制项,可通过滑块或手动输入的方式进行调节。

**●**黑电平:控制影响输入的最暗内容的基本电平亮度,修改此值将逐渐影响 信号,但在最接近黑色的视频信号的下端最明显。

**●**对比度:控制最暗内容和最亮内容之间的亮度差异。

**●**色调:调整输入视频的频谱。

**●**饱和度:调整颜色的深度。

![](_page_61_Figure_13.jpeg)

图 *8.2-8* 颜色控制

**●**红色高亮:调整红色的对比度(白电平)。

![](_page_62_Picture_1.jpeg)

- **●**绿色高亮:调整绿色的对比度(白电平)。
- **●**蓝色高亮:调整蓝色的对比度(白电平)。
- **●**红色阴影:调整红色的黑电平。
- **●**绿色阴影:调整绿色的黑电平。
- **●**蓝色阴影:调整蓝色的黑电平。

![](_page_62_Figure_7.jpeg)

说明:

RGB 高亮滑条相当于设置 RGB 的白电平, 阴影滑条相当于设置 RGB 的黑电平。

### **HDMI/DP**

#### **基本信息**

- **●**状态:输入源信号的状态。包含无信号、信号锁定两种状态;
- **●**辨率:从源接收到内容的分辨率;
- **●**帧率:从源接收内容的帧速率;
- **●**采样:输入内容的色度二次采样压缩;
- **●**位深:传入内容的位深度;
- **●**HDR 状态:显示 HDR 格式、颜色空间和 Max CLL; HDMI/DP 无信号

时显示为无信号: (下方信息支持收起/展开, 默认为收起)

●格式: 用于编写传入内容的 HDR 格式, SDR 或 PO 或 HLG:

状态 信号已锁定 分辨率 3840x2160 帖率 60.000Hz 采样 YCbCr 4:4:4 位深 10 bits HDR状态 PQ, Rec.2020, 1000 Nits 格式 PQ 颜色空间 Rec.2020 最小DML 50,0000 Nits 最大DML 1000 Nits 最大CLL 1000 Nits 最大FALL 1000 Nits 红色目标 0.6870, 0.3128 绿色目标 0.1880, 0.7110 蓝色目标 0.1370, 0.0509 白色目标 0.3127, 0.3295

#### 图 *8.2-10 HDMI/DP*

下方信息若在 HDMI/DP 无信号时均显示为未指定;

**●**颜色空间:用于传入的 HDR 内容的颜色空间。

**●**最小显示控制亮度:显示已编写的 HDR 内容的最小显示面板亮度。

●最大显示控制亮度: 显示已编写的 HDR 内容的最大显示面板亮度。

**●**最大内容亮度等级:对于传入的 HDR 内容,显示任何单个像素都应达到 的最大亮度等级。

●最大帧平均亮度等级: 显示传入的 HDR 内容的任何单帧的最大平均亮度 等级。

**●**红色目标:显示已被编写的 HDR 内容的红点目标坐标。

**●**绿色目标:显示已被编写的 HDR 内容的绿点目标坐标。

**●**蓝色目标:显示已被编写的 HDR 内容的蓝点目标坐标。

**●**白色目标:显示已被编写的 HDR 内容的白点目标坐标

![](_page_64_Picture_1.jpeg)

RIV.

#### **EDID**

![](_page_64_Picture_108.jpeg)

![](_page_64_Figure_4.jpeg)

- **●**设置 EDID 的分辨率及帧率,支持自定义。
- **●**设置位深,支持选择 8bit、10bit 或 12bit。

### **低延迟**

![](_page_64_Picture_109.jpeg)

**●**低延迟:可以降低从输入视频源到主控后再输出到 LED 显示屏的延迟时 间。启用低延迟时,将优先选择输入源作为同步锁相源(存在多个输入源时, 源之间最好是同步的)。

### **颜色格式**

![](_page_64_Picture_11.jpeg)

图 *8.2-13* 颜色格式

**●**设置颜色格式,支持选择来自输入、RGB、YCbCr4:4:4 或 YCbCr4:2:2。

## **量化范围**

![](_page_65_Picture_1.jpeg)

**里化范围** 

来自输入 完全 有限

图 *8.2-14* 量化范围

**●**设置量化范围,支持选择来自输入、有限或完全。

对于以下控制项,可通过滑块或手动输入的方式进行调节。

**●**黑电平:控制影响输入的最暗内容的基本电平亮度,修改此值将逐渐影响 信号,但在最接近黑色的视频信号的下端最明显。

- 对比度: 控制最暗内容和最亮内容之间的亮度差异。
- **●**色调:调整输入视频的频谱。
- **●**饱和度:调整颜色的深度。

![](_page_65_Figure_11.jpeg)

图 *8.2-15* 颜色控制

- **●**红色高亮:调整红色的对比度(白电平)。
- **●**绿色高亮:调整绿色的对比度(白电平)。
- **●**蓝色高亮:调整蓝色的对比度(白电平)。
- **●**红色阴影:调整红色的黑电平。
- **●**绿色阴影:调整绿色的黑电平。
- **●**蓝色阴影:调整蓝色的黑电平。

![](_page_66_Picture_0.jpeg)

卡莱特云科技股份有限公司

![](_page_66_Figure_2.jpeg)

**●**均衡设置(仅 HDMI),仅在开启高级模式后才显示此设置。

![](_page_66_Figure_4.jpeg)

# **9.颜色处理**

管道区中的颜色处理部分包含颜色魔方、颜色曲线和 3D LUT。

![](_page_66_Picture_7.jpeg)

图 *9.1-1* 颜色处理的管道贴图

9.1.颜色魔方

颜色魔方允许在不影响其他颜色的情况下调整单个或多个预定义的颜色。

![](_page_67_Picture_1.jpeg)

![](_page_67_Figure_2.jpeg)

空心圆的内环均分为12路颜色,默认选择红色。将鼠标光标置于某一路颜 色时,该颜色格子呈凸状表示可点击;点击后该颜色格子呈凹状表示已选择该 颜色;选择颜色后可对该颜色的 H、S、V 值进行设置。

![](_page_68_Picture_1.jpeg)

![](_page_68_Figure_2.jpeg)

图 *9.1-3 HSV*

展开参数对比图可更直观的查看 H、S、V 对应每个颜色分量的偏移量。

![](_page_69_Picture_0.jpeg)

卡莱特云科技股份有限公司

![](_page_69_Figure_2.jpeg)

图 *9.1-4 HSV* 偏移量

黑色和白色,使用 RGB 增益进行调整。

9.2.颜色曲线

颜色曲线通过创建自定义传输曲线来控制每个颜色通道的视频电平。

![](_page_70_Picture_1.jpeg)

![](_page_70_Picture_2.jpeg)

提供亮度、红色、绿色、蓝色通道曲线。在曲线图下方选择所需通道的曲 线后,可以选择曲线上的任何一点拖动到所需的位置。

#### 9.3.3D LUT

3D LUT 是一种映射颜色的有效方式,允许进行高级颜色校正。它通常用 于电影制作,从现场的相机调优到后期制作中的颜色分级。

![](_page_70_Picture_50.jpeg)

图 *9.3-1 3D LUT*

![](_page_71_Picture_1.jpeg)

一次只能将一个 3D LUT 文件加载到工程中。

3D LUT 的强度值由强度滑条进行控制,0%相当于开启 3D LUT 前的效 果,100%相当于开启 3D LUT 后的效果。

强度值可选择存储在预置中,而 3D LUT 文件不支持存储在预置中。

## **10.覆写**

管道区中的覆写部分包含测试模式、冻结和黑屏三个部分。

![](_page_71_Picture_7.jpeg)

图 *10.1-1* 覆写的管道贴图

10.1.测试模式

开启测试模式的方式:

- **●**双击测试模式管道贴图。
- **●点击测试模式属性标题栏中的启用按钮。**
- **●**点击某个测试模式图标。

![](_page_71_Picture_14.jpeg)

图 *10.1-2* 测试模式

**●**速度:选中滚动网格、滚动 45°网格、滚动棋盘、滚动灰度渐变时功能可
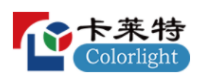

用。可通过拖动滑块或微调按钮进行调节,数值范围为 1~100。

**●**间隔:选中网格、滚动网格、45°网格、滚动 45°网格时功能可用。可通 过拖动滑块或微调按钮进行调节,数值范围 8~1000。

**●**渐变拉伸:选中灰度渐变、滚动灰度渐变时功能可用。可通过拖动滑块或 微调按钮进行调节,数值范围 1~32。

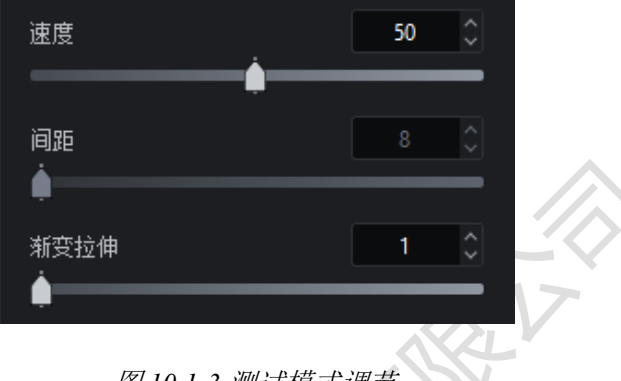

图 *10.1-3* 测试模式调节

自定义颜色测试模式可通过单独调节 RGB 的数值来调整屏幕的色彩显示。

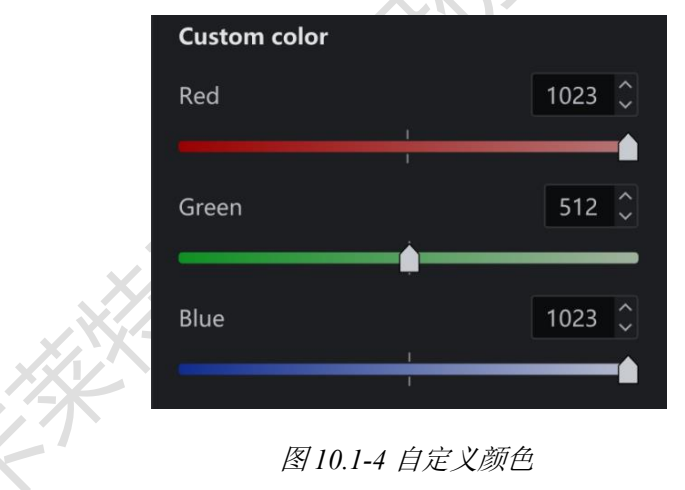

10.2.冻结

开启冻结将暂停传入视频信号且保持最后一帧画面直至关闭冻结。

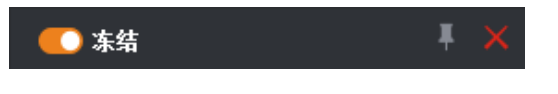

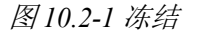

10.3.黑屏

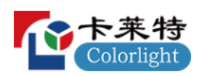

开启黑屏将使所有画面显示黑色,关闭黑屏则画面显示正常。

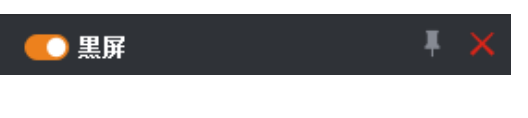

图 *10.3-1* 黑屏

# **11.输出**

11.1.全局颜色

**●**亮度:用于调整箱体上的光输出。由于在写入配置文件时会校准所有箱体 类型,因此亮度以尼特表示。这意味着具有不同箱体的阵列可以快速地设置为 相同的输出等级。如果使用不止一种具有不同最大亮度值的箱体类型, 那么亮 度滑块将默认使用工程中所有箱体都能达到的最亮值。

**●**色温:用于修改 LED 显示屏的颜色。允许用户在 2000~11000K 的范围内 调整箱体的白平衡。默认情况下,该值为 6504K。

**●**伽马:伽马调节是一种在不影响图像非常暗或非常亮区域的情况下,调整 图像中间亮度的方法。伽马值越高,整体亮度越低。调节范围为 0.2~4.0,默认 值为 2.4。

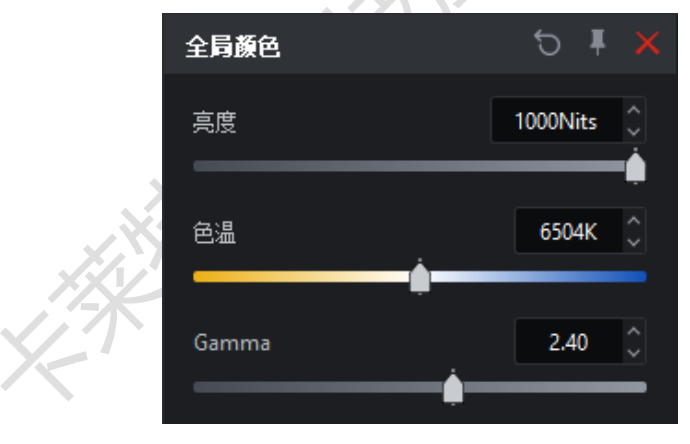

图 *11.1-1* 全局颜色

**●**Infi-bit:此功能用于提升低灰色条过度,使屏幕上显示更多的灰阶及低灰 信息。

**●**灰度精修:此功能用于消除屏幕显示的灰阶跳变,使灰阶过渡顺滑流畅。

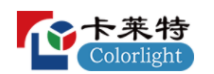

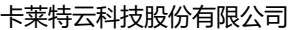

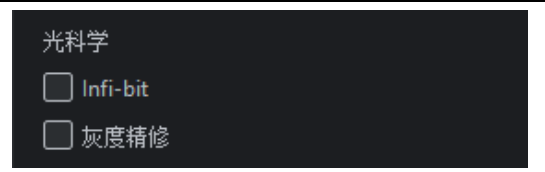

图 *11.1-2* 光科学

**●**强度增益:允许用户修改输入源的亮度。所有箱体的强度输出以线性方式 变化,在调节强度为 50%时,箱体肉眼可见的亮度只有强度为 100%时的一 半。屏幕精确的光输出由该值与亮度滑条的值共同决定。

**●**RGB 增益:RGB 增益用于修改箱体输出中每种原色的等级。它们的默认 值是 100%。将所有 3 个 RGB 增益均调整为 50%, 对亮度的影响与将强度增益 调整为 50%时相同。

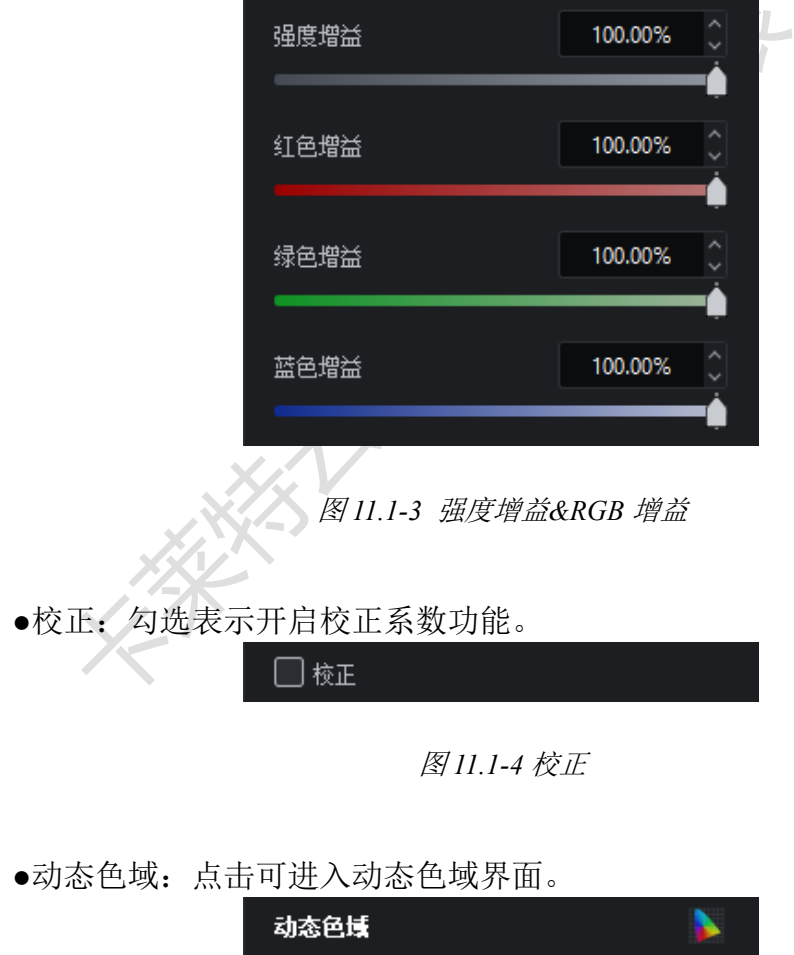

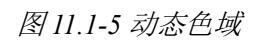

**●**屏显颜色管理:点击可进入 OSCM 模式。

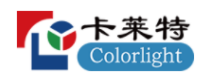

屏显颜色管理

图 *11.1-6* 屏幕颜色管理

昍

11.2.网络

**●**网络位深:默认情况下,网络位深为 10bit,可更改为 8bit 或 12bit。降低 网络位深允许更多的面板连接到主控上。

**●**额外的视频延迟:允许最多 3 帧的输出刷新延迟,这使得主控可以匹配其 他显示系统中存在的延迟。

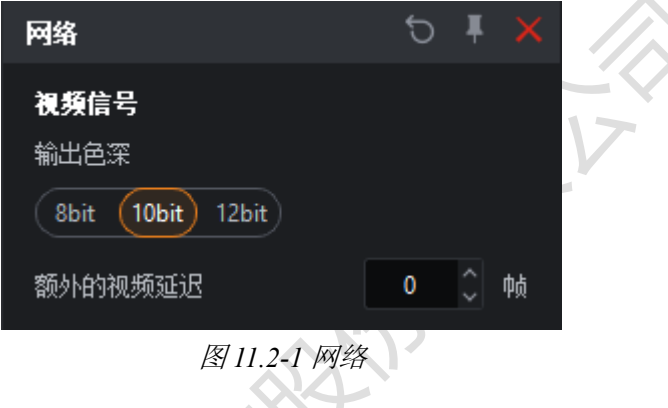

#### **同步锁相源**

●内部: 允许自定义主控的输出帧率,范围为 23.5~251Hz。主控将自动补 偿帧率与内部刷新率不同的源。

**●**锁定输入源:主控可以将其刷新率锁定到输入源。主控将自动补偿帧率与 所选源刷新率不匹配的源。

**●**外部 Genlock 源:外部 Genlock 源是指外部生成的同步信号。主控将自动 补偿与外部参考刷新率不匹配的源。

●倍频: 外部 Genlock 源的帧率乘以所设置的倍乘系数的结果作为同步锁相 源的帧率。仅在启用高级模式后显示,默认为关闭状态,可设置范围为 2~10。

**●**相位偏移:相位偏移略微调整视频帧在面板上相对于所选同步锁相源显示 的时间(相位)。

■角度: 将所需延迟指定为相对于一个完整圆的角度, 例如, 对于 60Hz 同步锁相源,180°对应于 1/120 秒。

■分数:将所需延迟指定为同步锁相源帧周期的一部分,例如,对于 60Hz 同步锁相源,50%对应于 1/120 秒。

将 Genlock 信号按设置的角度或分数计算输出帧率。这些延迟可以指定为

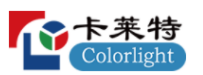

正值或负值。使用负值,通过增加输入视频信号的延迟来调整同步点。例如,-10%的相位偏移会将传入的视频帧延迟 10%的帧周期。

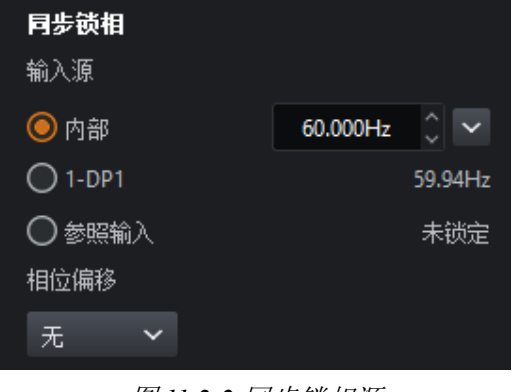

图 *11.2-2* 同步锁相源

**帧率倍乘:**对同步锁相源信号进行倍频。

**●**关闭:关闭倍频。

●自动: ≤24.61Hz 为 3 倍频, >24.61Hz 且≤49Hz 为 2 倍频, >49Hz 不倍 频。

**●指定**: 默认值为 2 倍频, 设置范围为 2~10。

**●**场景融合:允许用户将输入的视频光栅的不同区域或纯色交织到 LED 面 板显示的输出中。最简单的场景融合允许将输出帧速率加倍,以便可以在实际 内容的每一帧直接插入一个黑色帧,这是一种减少运动模糊的有用技术。

■倍乘:默认值为 2,设置范围为 2~10。

■启用场景融合将使每个(最多 x10)输出帧能够被配置为显示视频内 容或纯色。

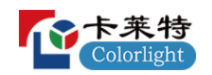

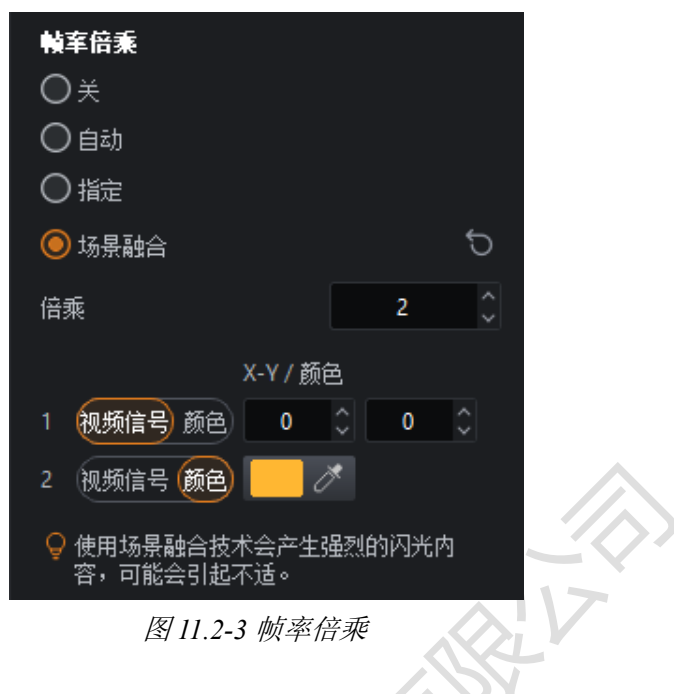

## **快门锁**

此功能使主控能够根据相机去调整 LED 面板刷新率以获得最佳的性能。这 有助于防止不美观的伪影,例如扫描多路复用线和曝光不良,因为相机打开的 时间不够长,无法捕捉 LED 面板的完整 PWM 周期。

- ●速度: 手动设置快门速度(1/x)或曝光时间输入。
- ●角度: 快门角度和相机帧率输入(用于计算产生的曝光时间)。

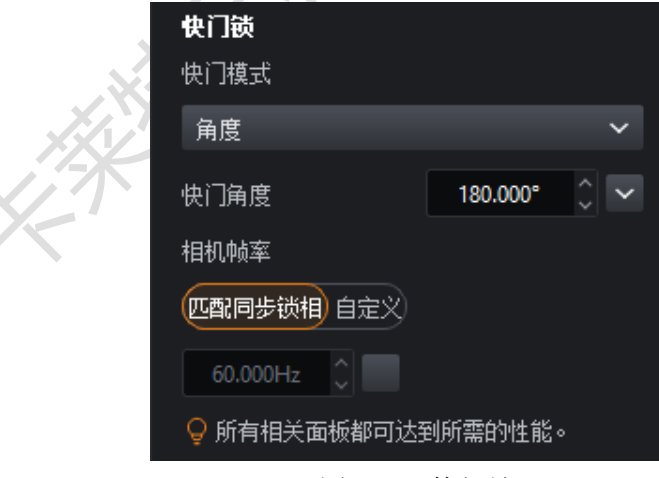

图 *11.2-4* 快门锁

### **系统带载**

**●**显示主控的负载,负载越大,绿条填充越多。若超过主控的最大负载,绿

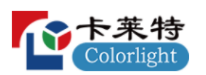

条将全部变为红条。

系统带载

图 *11.2-5* 系统带载

#### 11.3.故障备援

## **主控冗余**

角色(选择主/备表示开启主控冗余)

- **●**关闭:默认不开启主控冗余。
- **●**主:表示将当前主控作为主。
- **●**备:表示将当前主控作为备。
- 行为(仅在开启高级模式后显示)

**●**若主可用则总是优先使用主:若主的网口出现故障时将自动切换到备的网 口,此后当故障网口变为正常时将自动切换回主的网口。

**●**仅主

■若当前主控为主,则启用当前主控的所有网口输出,即使当前主控出 现网口故障,也不会切换到备主控的网口。

■若当前主控为备,则禁用当前主控的所有网口输出。

■选择此项可便于检测主主控是否存在故障网口。

**●**仅备

■若当前主控为主,则禁用当前主控的所有网口输出。

■若当前主控为备,则启用当前主控的所有网口输出,即使当前主控出 现网口故障,也不会切换到主主控的网口。

■选择此项可便于检测备主控是否存在故障网口。

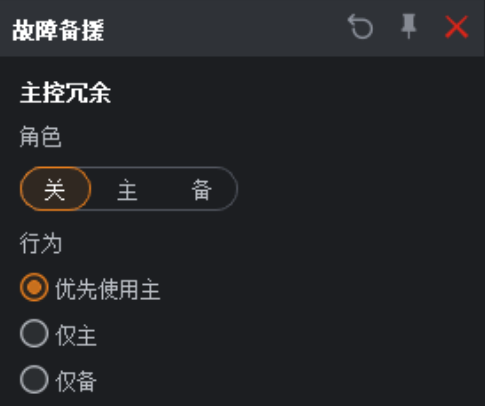

图 *11.3-1* 主备冗余

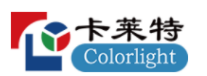

#### **输出口冗余**

仅当关闭主控冗余时显示,勾选至少一项表示开启输出口冗余。

**●**根据主控的实际输出口情况显示可勾选项,遵循"偶备奇"原则。

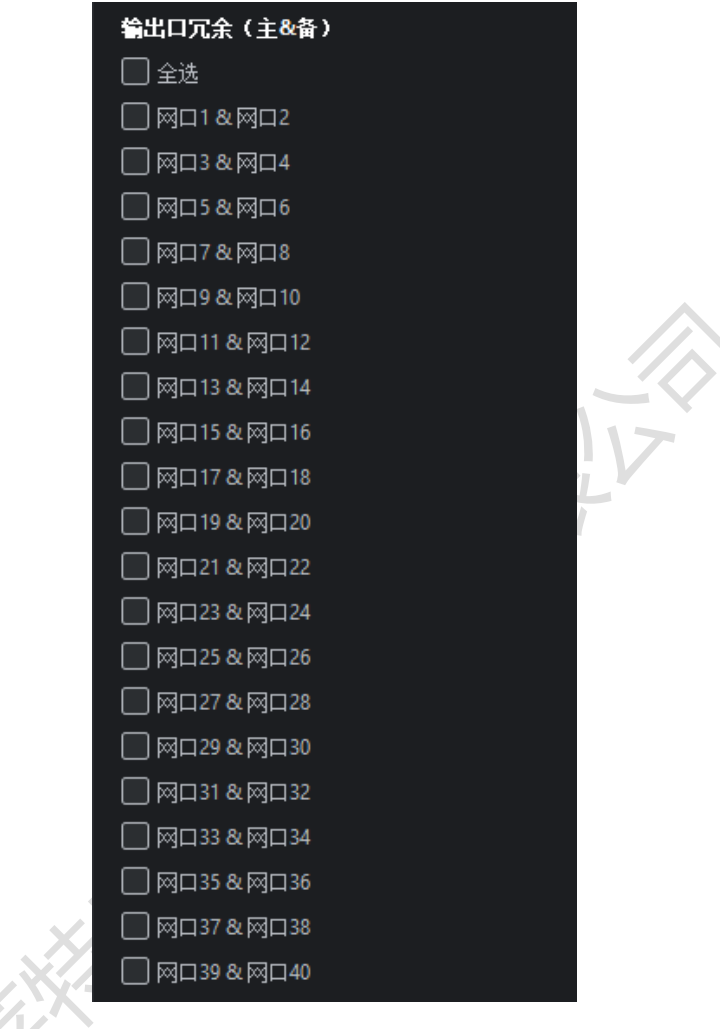

#### 图 *11.3-2* 输出口冗余

# **12.动态色域**

可根据显示屏的实际色域和选择的目标色域进行匹配以达到理想的显示效 果。

进入方法:

- **●调节属性中的动态色域按钮**
- **●**全局颜色属性底部的动态色域按钮
- **●工具菜单下的动态色域选项**

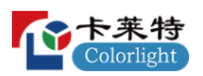

卡莱特云科技股份有限公司

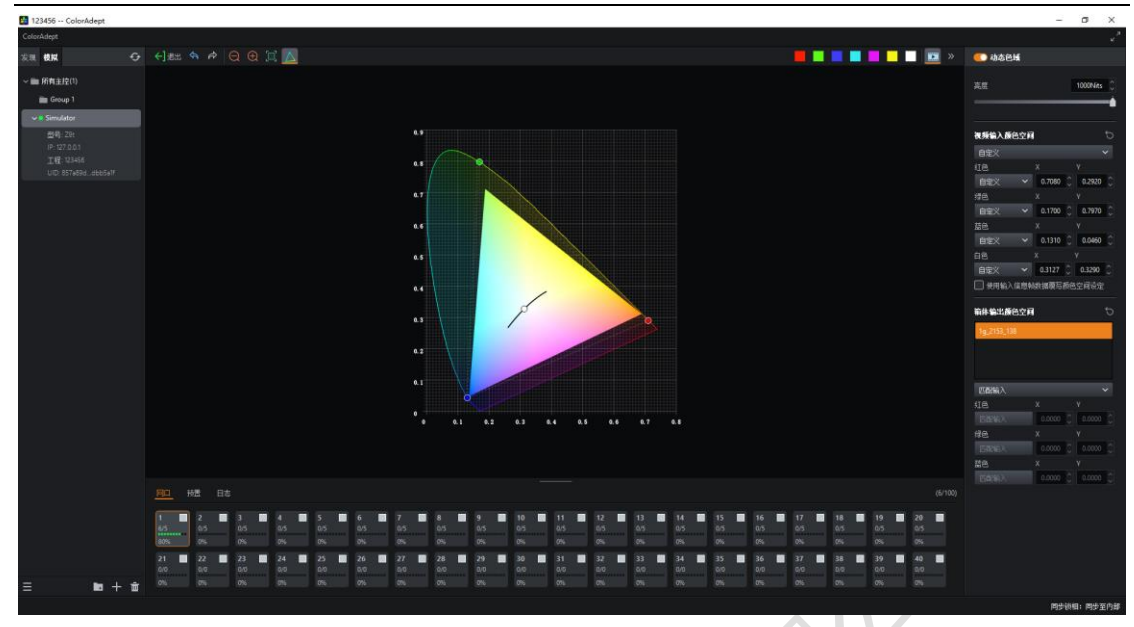

图 *12.1-1* 动态色域界面

#### **动态色域工具栏**

- ●退出<sup>←]题</sup>: 退出动态色域界面返回工程主界面。
- ●撤销5:同画布工具栏中的撤销按钮。
- ●重做S:同画布工具栏中的重做按钮。
- ●缩小 Q: 调整以显示更小马蹄图。
- ●放大<sup>(土)</sup>: 调整以显示更大马蹄图。
- ●缩放到适应□:缩放以在屏幕中央显示马蹄图的全尺寸。

●标准色域 △ , 默认在马蹄图中显示标准色域,标准色域在马蹄图中显示 对应的虚线三角形。

当点击以下颜色按钮时,屏幕将显示该颜色的测试模式;点击视频输出按 钮时将关闭测试模式。

**●白色、红色、绿色、蓝色、青色、品红、黄色。** 

#### **色域马蹄图**

●视频输入色域(输入源色域): 由三个小圆点组成(不连线), 若有多个 输入源,则使用同一个指定的色域。

- **●**面板输出色域(目标色域):由三个小方块组成(不连线)。
- **●**显示屏色域:根据实际所选的箱体确定,如下图所示的彩虹区域。

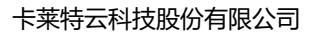

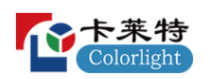

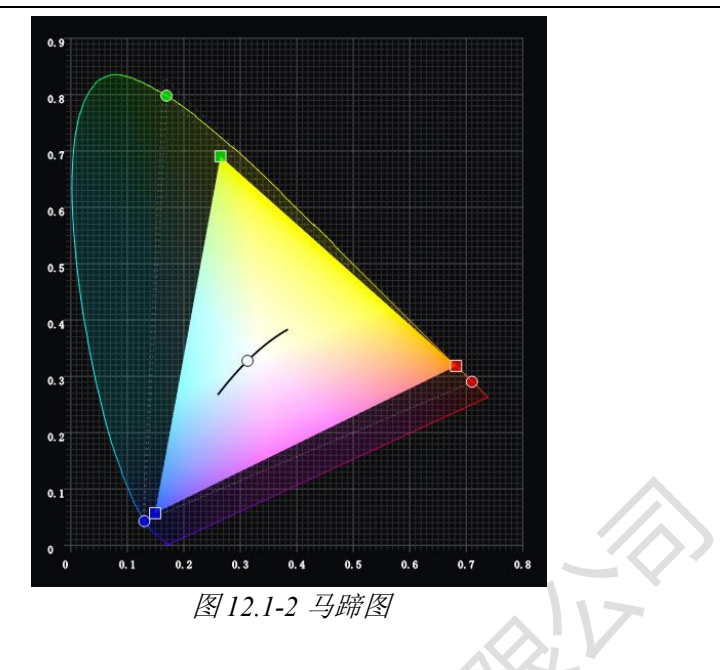

## **属性**

- **●**动态色域开关:关闭时,使用输入源的原始色域直接作为输出色域。
- **●**亮度:同全局颜色属性中的亮度。

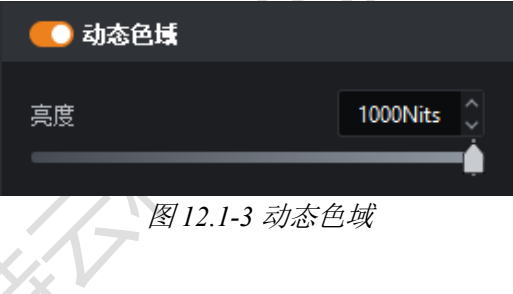

### **视频输入色域**

**●**通过选择下拉框可快速切换到 Rec.2020/DCI-P3/Rec.709 色域。通过修改 RGBW 的坐标值可以自定义色域。

**●**使用输入信息帧数据覆写颜色空间设定:表示强制系统使用通过信息帧发 送的元数据指定的色域。

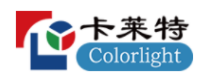

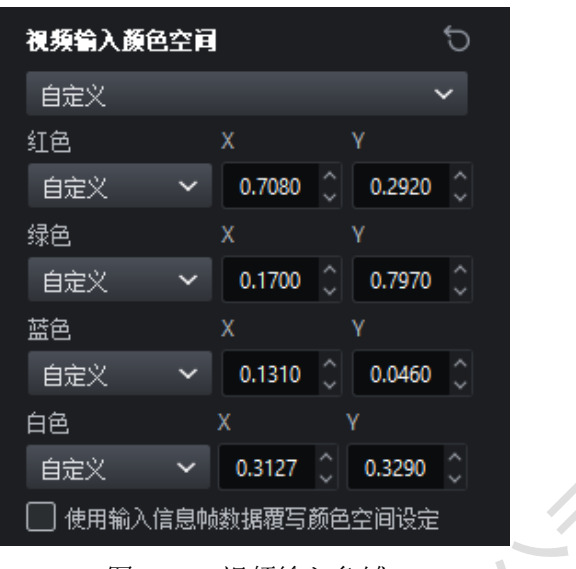

#### **面板输出色域**

**●**从箱体类型列表中选择一个箱体类型时,色域马蹄图中显示该箱体类型对 应的色域(由三个小方块组成)。

**●**选择下拉框选项:

■匹配输入:使用视频输入色域。

■可达到:使用当前所选箱体类型可达到的色域。

■自定义:使用用户自定义的色域。

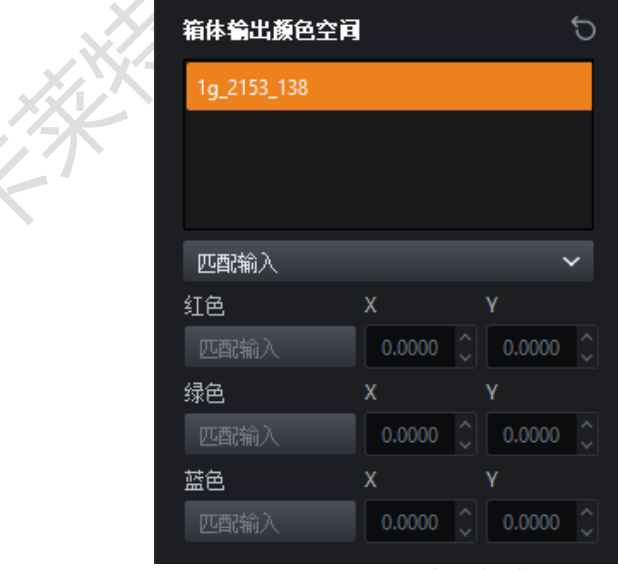

图 *12.1-5* 面板输出色域

图 *12.1-4* 视频输入色域

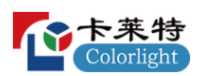

视频输入色域和面板输出色域可通过以下 3 种方式编辑:

- **●**鼠标悬停于设置框时,通过滚动鼠标滚轮修改目标值。
- **●**通过键盘输入修改目标值。
- **●**通过拖动色域马蹄图中的小圆点/小方块修改输入/输出目标值。

## **13.屏显颜色管理**

OSCM 是屏显颜色管理的缩写。OSCM 模式下可调节模组或箱体拼接处的 亮度以与 LED 屏幕其他位置保持一致。

进入方法:

●全局颜色属性底部的屏显颜色管理按钮<mark>出</mark>。

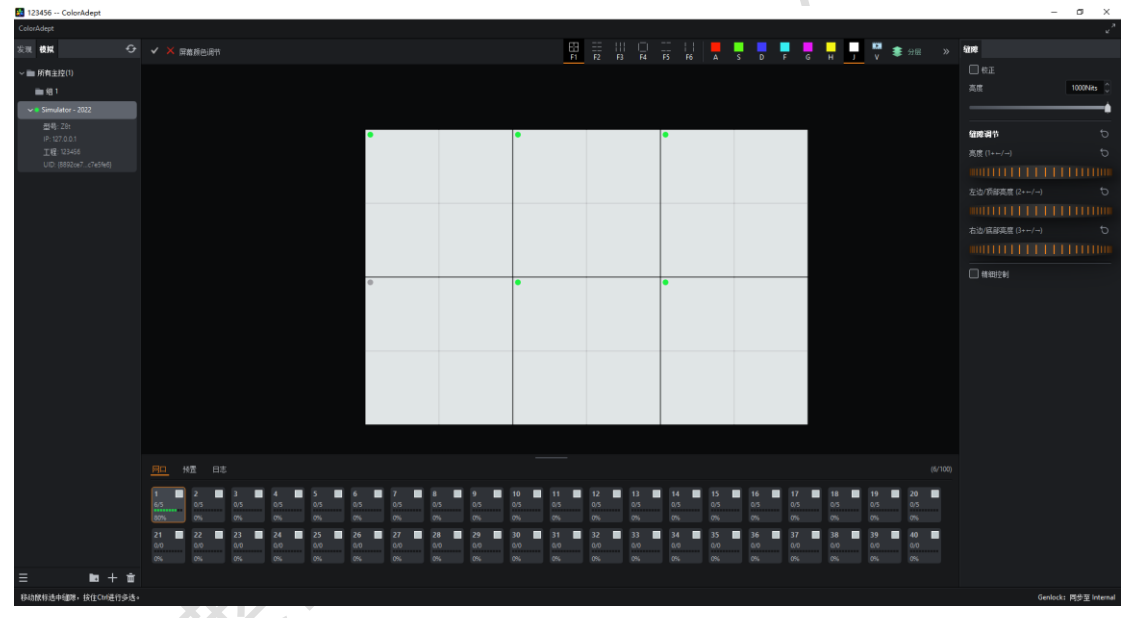

●工具菜单下的屏显颜色管理选项**出。** 

图 *13.1-1* 屏显颜色管理模式

**●**若当前正在使用视频输出,进入 OSCM 模式将禁用视频输出。

**●**OSCM 模式会显示画布中的箱体布局。

## **OSCM 工具栏**

**●**确认按钮 :对缝隙进行调整后,点击此按钮可保存 OSCM 模式下的修 改并返回至工程主界面。

●取消按钮X: 对缝隙进行调整后,点击此按钮将取消 OSCM 模式下的修 改并返回至工程主界面。

#### **缝隙类型**

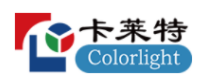

- ●选择水平及垂直缝隙■:模组的所有缝隙均可被选择。
- ●仅选择水平缝隙 **--**<br>●仅选择水平缝隙 --
- **●**仅选择垂直缝隙 :仅模组的垂直缝隙可被选择。
- ●选择箱体缝隙■:箱体的所有缝隙均可被选择。
- ●选择箱体水平缝隙■: 仅箱体的水平缝隙可被选择。
- ●选择箱体垂直缝隙■: 仅箱体的垂直缝隙可被选择。

可通过使用 Ctrl+点击或鼠标框选的方式选择多个缝隙。

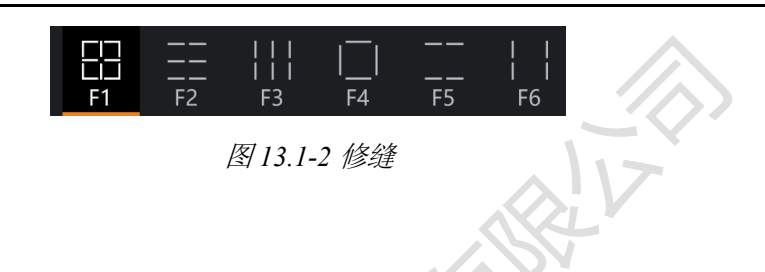

# **颜色**

**●**OSCM 模式下,主控会在其所有连接的箱体上输出纯色。默认情况下显 示白色,并支持选择红色、绿色、蓝色、青色、品红和黄色。

### **图层**

**属性**

**●**可切换相应图层显示或隐藏状态,以便于选择箱体或模组的缝隙。

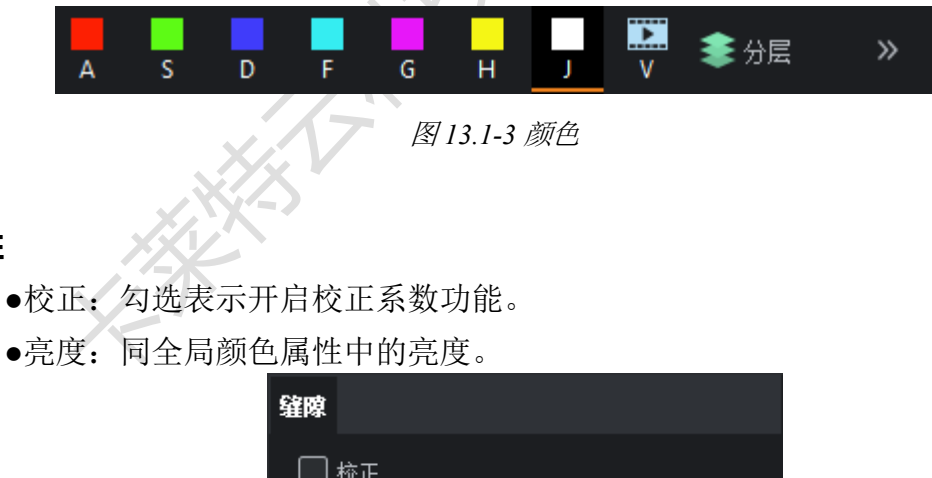

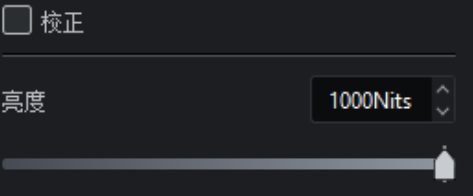

图 *13.1-4* 属性

说明:

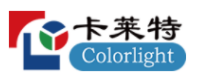

#### **缝隙调节**

- **●**亮度:调节选中缝隙的整体亮度。
- **●**起始亮度:调节选中水平缝隙的左边或垂直缝隙的顶部亮度。
- **●**末端亮度:调节选中水平缝隙的右边或垂直缝隙的底部亮度。

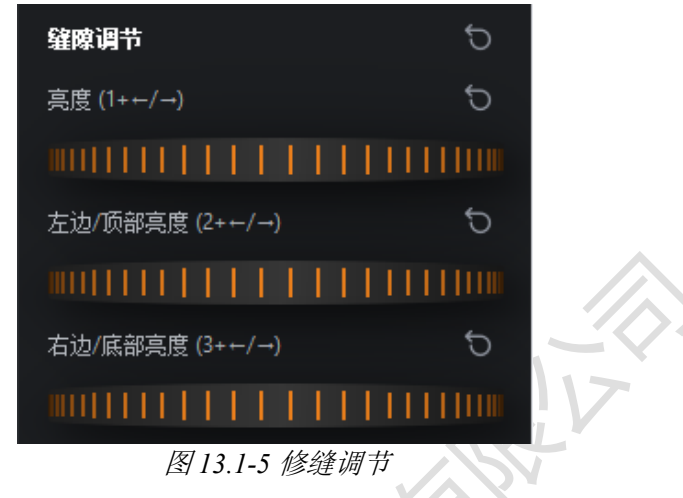

**●**精细控制:启用精细控制可为用户提供最精细的调节控制。

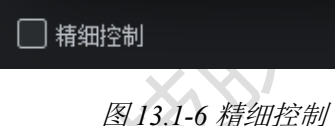

选择缝隙后可通过以下方式调整亮度值:

- **●**按住快捷键并使用键盘的+/-或右/左箭头来增加/减少亮度值。
- **●**用鼠标向左/向右拖动界面上的滑轮来增加/减少亮度值。
- **●**鼠标光标悬停于界面滑轮上并通过滑动鼠标滚轮来增加/减少亮度值。

# **14.极简控制界面**

极简控制界面可同时对多台主控进行冻结、黑屏、部分参数的控制以及预 置的切换等操作。

进入方法:

- **●**点击主控列表中含有主控的组。
- **●**在主控列表中通过 Ctrl/Shift 进行多选主控/组。

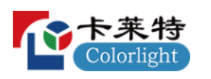

#### 卡莱特云科技股份有限公司

|                                                                                         | *                               | $\odot$<br><b>Service</b> |         |                                       |                      |                   |          |                                      |                                         |    |                 |                   |                                             |            |                 |
|-----------------------------------------------------------------------------------------|---------------------------------|---------------------------|---------|---------------------------------------|----------------------|-------------------|----------|--------------------------------------|-----------------------------------------|----|-----------------|-------------------|---------------------------------------------|------------|-----------------|
|                                                                                         | Intensity gain<br>$\frac{1}{2}$ |                           | 100,00% |                                       |                      |                   | 4000Nits |                                      | Black level<br>$\overline{\phantom{a}}$ |    | 100%            |                   | Red highlight                               |            | 100%            |
| → Cimulator<br>Type: Zéc<br>IP: 127.0.0.1<br>Project: 123456<br>UID: fc92499f. 95748546 | Red gain                        |                           | 100.00% |                                       |                      | Color temperature | 6504K 0  | Contrast<br>$\overline{\phantom{a}}$ |                                         |    | 100%<br>۰<br>__ |                   | Green highlight<br>$\overline{\phantom{a}}$ |            | 100%<br>___     |
|                                                                                         | Green gain                      |                           | 100.00% |                                       |                      |                   | 2.40     |                                      | Hue<br>ı                                |    | $\sigma$ 0      |                   | <b>Blue highlight</b><br>$\sim$             |            | 100%            |
|                                                                                         | <b>Blue</b> gain                |                           | 100,00% | _<br>Light science<br>$\Box$ Infi-bit |                      |                   |          | Seturation                           |                                         |    | 100%            |                   | Redshedow                                   |            | 100%            |
|                                                                                         |                                 |                           |         |                                       | Grayscale refinement |                   |          |                                      |                                         |    |                 | Green shadow<br>- |                                             | 100%<br>а. |                 |
|                                                                                         |                                 |                           |         |                                       |                      |                   |          |                                      |                                         |    |                 |                   | Blue shadow                                 | 100%       |                 |
|                                                                                         | <b>Presets</b>                  |                           |         |                                       |                      |                   |          |                                      |                                         |    |                 |                   |                                             |            |                 |
|                                                                                         |                                 |                           |         | ×                                     |                      |                   |          |                                      |                                         | 10 | 31              | 12                | 13                                          | 14.        | 15              |
|                                                                                         | 16                              | 17                        | is.     | 19                                    | 20 <sub>2</sub>      | 21                | 22       | 23                                   | 24                                      | 25 | 26              | 27                | 28                                          | 29         | 30 <sub>1</sub> |
|                                                                                         | 31                              | 32.                       | 33      | 34                                    | 35                   | 36                | 37       | 38                                   | 39                                      | 40 | 41              | 42                | 43                                          | 44         | 45              |
|                                                                                         | 46                              | AT                        | 48      | 49                                    | Se                   | 51                | 52       | 53                                   | 54                                      | 55 | 56              | 57                | <b>SB</b>                                   | 59         | 60              |
|                                                                                         | 61                              | 62                        | 63      | 64                                    | 65                   | 66                | 67       | 68                                   | 69                                      | 70 | $\overline{1}$  | y <sub>2</sub>    | $\overline{1}$                              | 74         | 75              |
|                                                                                         | 76                              | $\pi$                     | 78      | 79                                    | 80                   | 81                | 82       | 83                                   | 34                                      | 85 | 86              | 87                | 83                                          | 89         | 90              |
|                                                                                         |                                 |                           |         |                                       |                      |                   |          |                                      |                                         |    |                 |                   |                                             |            |                 |

图 *14.1-1* 极简控制界面

**●**每次进入极简控制界面时,界面的所有参数值来自排序第一的所选主控已 打开工程文件对应的值;若所选主控中无任何打开的工程文件,界面的所有参 数值显示为默认值且为置灰状态。

**●**当用户改动参数时,仅对已打开工程的主控参数进行统一修改。

# **15.状态栏**

状态栏位于 ColorAdept 软件界面的底部。

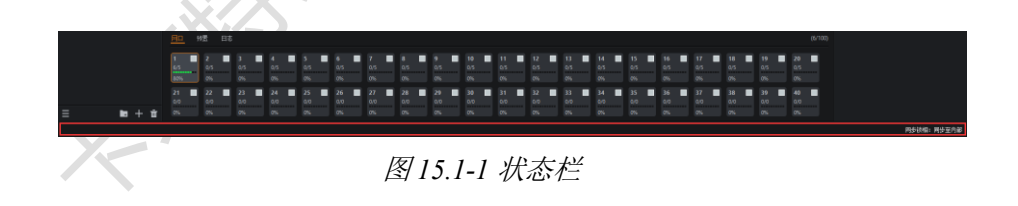

**●**左侧为重要操作的提示。例如,在添加箱体模式下,鼠标光标置于主视图 中时, 此处将提示"点击添加箱体, 点击+拖拽添加箱体阵列, 按 Esc 键退出"。

- **●**中间为部分操作后的成功/失败提示。
- **●**右侧为同步锁相源提示。

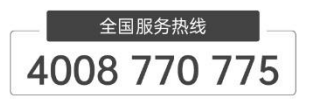

卡莱特云科技股份有限公司 官方网站:www.colorlightinside.com<br>总部地址:深圳市南山区西丽街道万科云城三期C区八栋A座37-39层

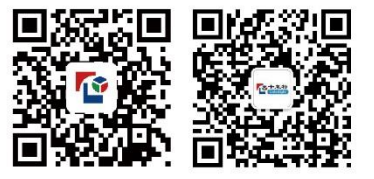